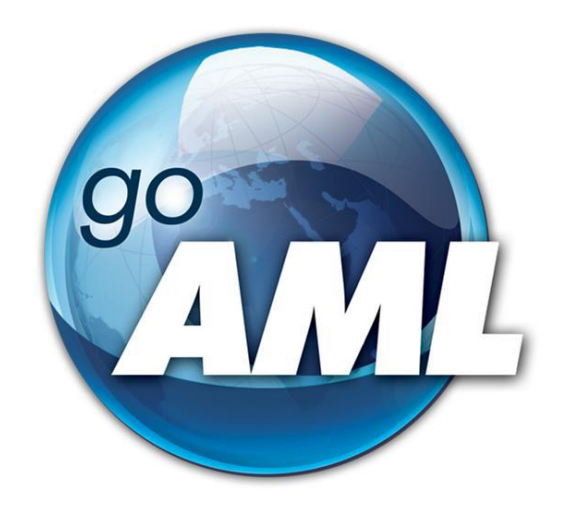

# **Tīmekļvietnes lietotāja rokasgrāmata**

**4. daļa "Ziņojumu iesniegšana"**

**FIU-Latvia, versija 3.0.0**

Pēdējās izmaiņas: 01.06.2024.

## **Šis dokuments ir paredzēts Finanšu izlūkošanas dienesta tīmekļvietnes [https://goaml.fid.gov.lv](https://goaml.fid.gov.lv/) lietotājiem un apraksta ziņojumu sagatavošanu un iesniegšanu.**

**Atruna:** Dokuments ietver aprakstu par to, kā aizpildīt tiešsaistes ziņojumu sagatavošanas formas un ko ņemt vērā, gatavojot ziņojumus XML formātā.

Finanšu izlūkošanas dienesta tīmekļvietnes [https://goaml.fid.gov.lv](https://goaml.fid.gov.lv/) lietotājiem (subjektiem saskaņā ar NILLTFPFN likuma 3. pantu un citām personām saskaņā ar NILLTFPFN likuma 3.<sup>1</sup> pantu, kā arī iestādēm, kurām ir tiesības pieprasīt informāciju Finanšu izlūkošanas dienestam saskaņā ar NILLTFPFN likuma 56. pantu)(turpmāk -ziņojumu iesniedzējiem), pašam jāizvēlas piemērots ziņojuma veids, jāatzīmē atbilstošās pazīmes un jāiesniedz ziņojuma vai pieprasījuma forma vajadzīgajā apjomā un kvalitātē. ŠĪ dokumenta ietvaros ziņojums, sliekšņa deklarācija vai pieprasījums tiek saukti par ziņojumu.

Dokuments tiks izmainīts vai papildināts gan saistībā ar goAML sistēmas funkcionalitātes izmaiņām, gan arī citos gadījumos, kad tāda nepieciešamība radīsies no datu analīzes vai likumdošanas viedokļa.

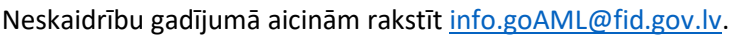

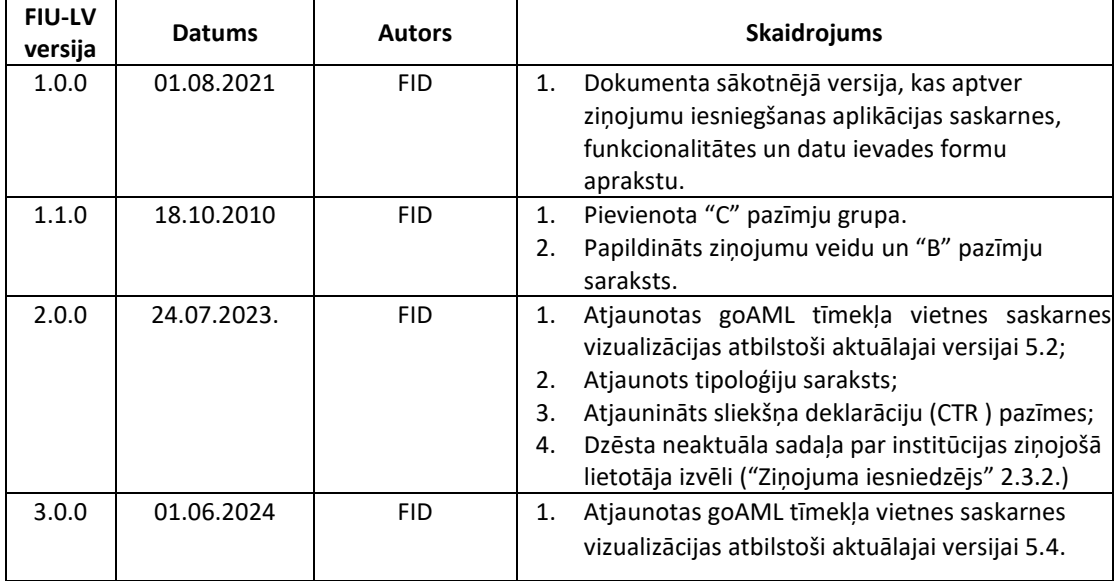

# **Saturs**

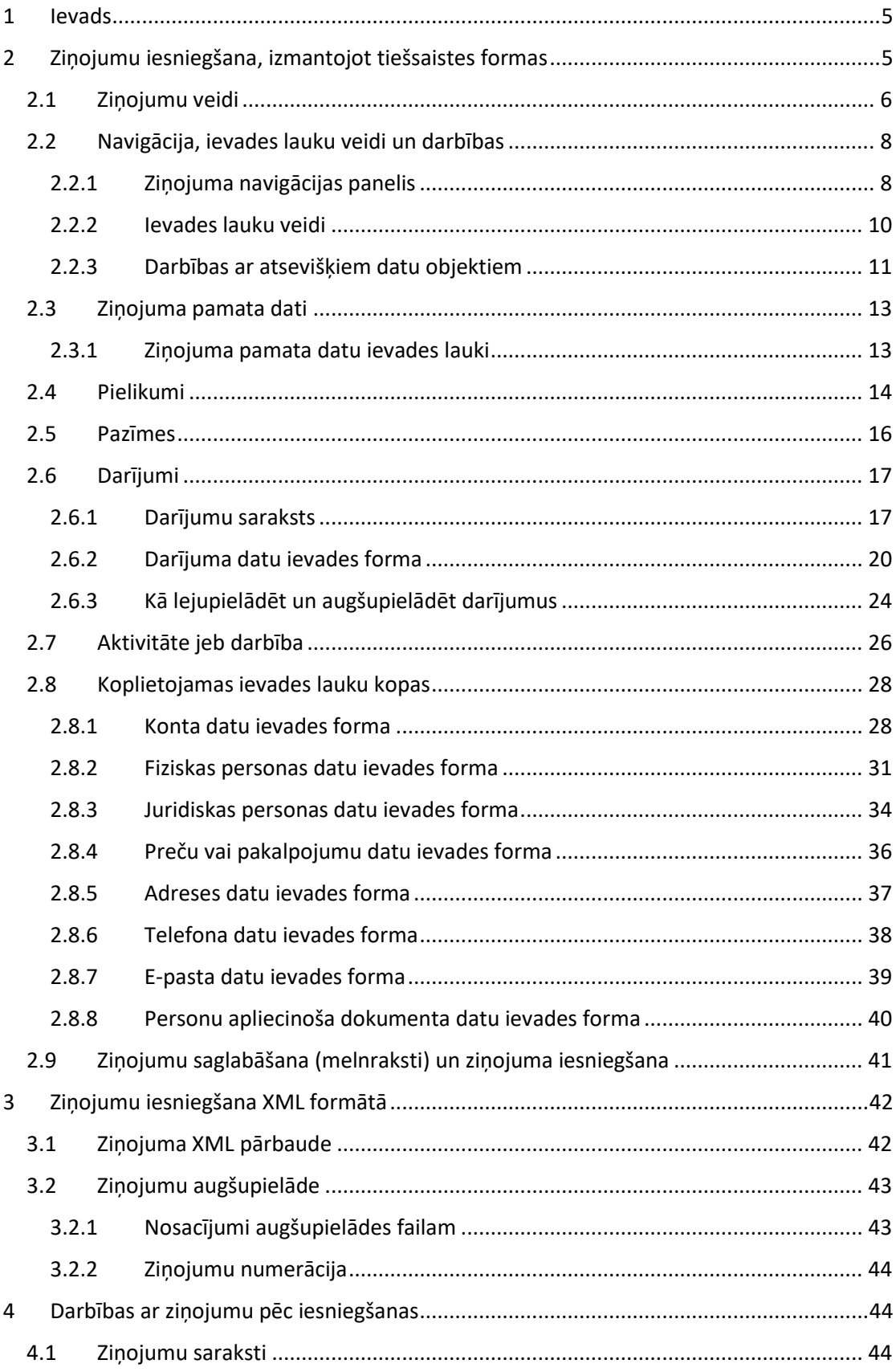

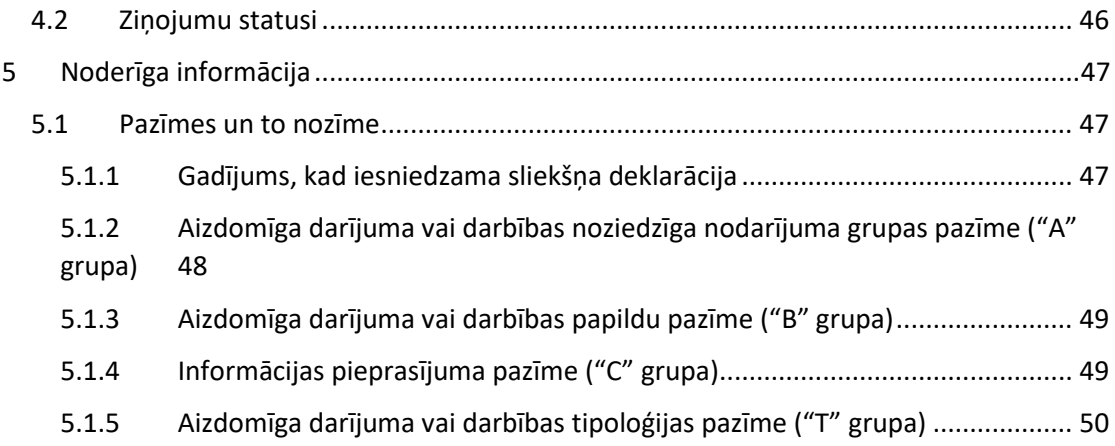

# <span id="page-4-0"></span>**1 Ievads**

Šī rokasgrāmata paredzēta [https://goaml.fid.gov.lv](https://goaml.fid.gov.lv/) (turpmāk – Tīmekļvietne) lietotājiem, kuri saskanā ar Noziedzīgi iegūtu līdzekļu legalizācijas un terorisma un proliferācijas novēršanas [likuma](https://likumi.lv/ta/id/178987-noziedzigi-iegutu-lidzeklu-legalizacijas-un-terorisma-un-proliferacijas-finansesanas-noversanas-likums) (turpmāk – Likums) izmanto šo vietni, lai Finanšu izlūkošanas dienestam (turpmāk – FID) ziņotu par aizdomīgiem darījumiem vai darbībām, iesniegtu sliekšņa deklarācijas (šī dokumenta ietvaros kopā tiek saukti par ziņojumiem) vai apmainītos ar citu informāciju ar FID.

FID nodrošina Tīmekļvietnes lietotājiem šādas rokasgrāmatas:

- 1. Lietotāju reģistrācija
- 2. Institūcijas lietotāju kontu pārvaldība
- 3. Darījumi goAML
- **4. Ziņojumu iesniegšana (šis dokuments)**
- 5. Cita veida sarakste ar FID

Likuma subjekti un citi lietotāji var iesniegt ziņojumus divos veidos:

- **Aizpildot tiešsaistes datni manuāli** (ieteicamais iesniegšanas veids, ja ziņojumu skaits ir neliels) vai ielasot šajā datnē iepriekš sagatavotu XML failu, lai to labotu un tālāk iesniegtu goAML.
- **Sagatavojot ziņojumus XML formātā iepriekš** un tad tos augšupielādējot FID Tīmekļvietnē (ieteicamais iesniegšanas veids, ja ziņojumi jāiesniedz regulāri un to skaits ir liels). Ja ziņojumu skaits ir salīdzinoši neliels, bet darījumu skaits tajos ir liels, tad XML formātā var sagatavot tikai datus par darījumiem un tos augšupielādēt pie manuāli sagatavota ziņojuma.

# <span id="page-4-1"></span>**2 Ziņojumu iesniegšana, izmantojot tiešsaistes formas**

Pēc lietotāja pieslēgšanās sistēmai Tīmekļvietnes galvenajā Jauni zinojumi v izvēlnē jāizvēlas "Jauni ziņojumi" un tad "Tiešsaistes formas". *1. attēls. Jauni ziņojumi uz galvenās izvēlnes dalījumā "Tiešsaistes formas" "XML augšupielāde", "Ziņojumu melnraksti" un "XML ziņojuma pārbaude"*

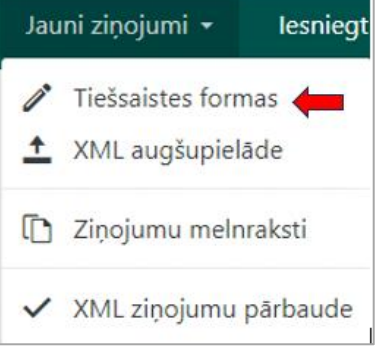

## <span id="page-5-0"></span>**2.1 Ziņojumu veidi**

Lai uzsāktu ziņojuma sagatavošanu, jāizvēlas tā veids.

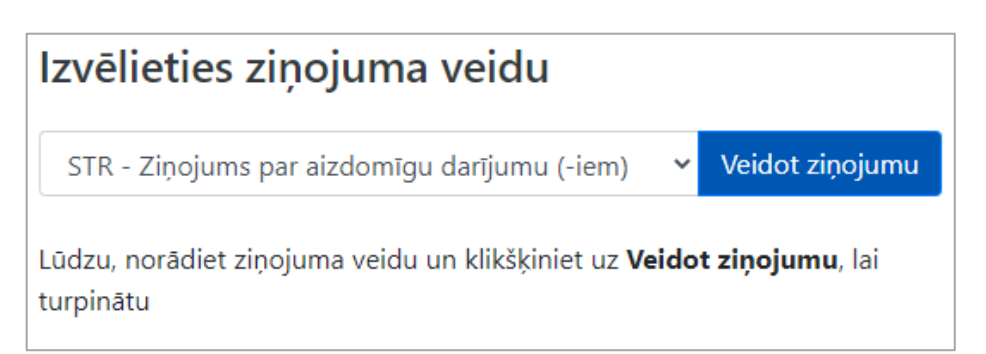

#### *1. tabula. Ziņojuma veidi.*

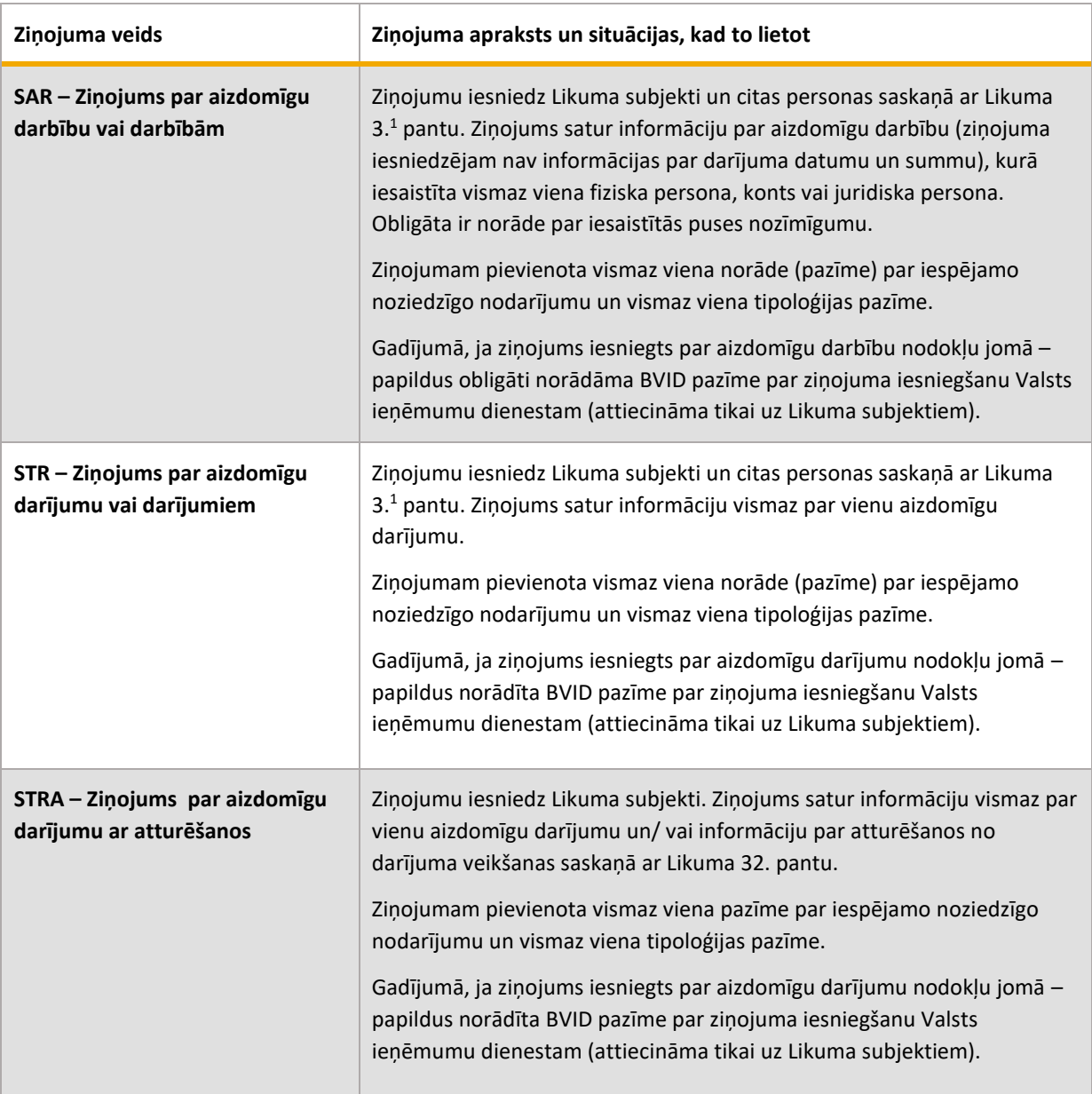

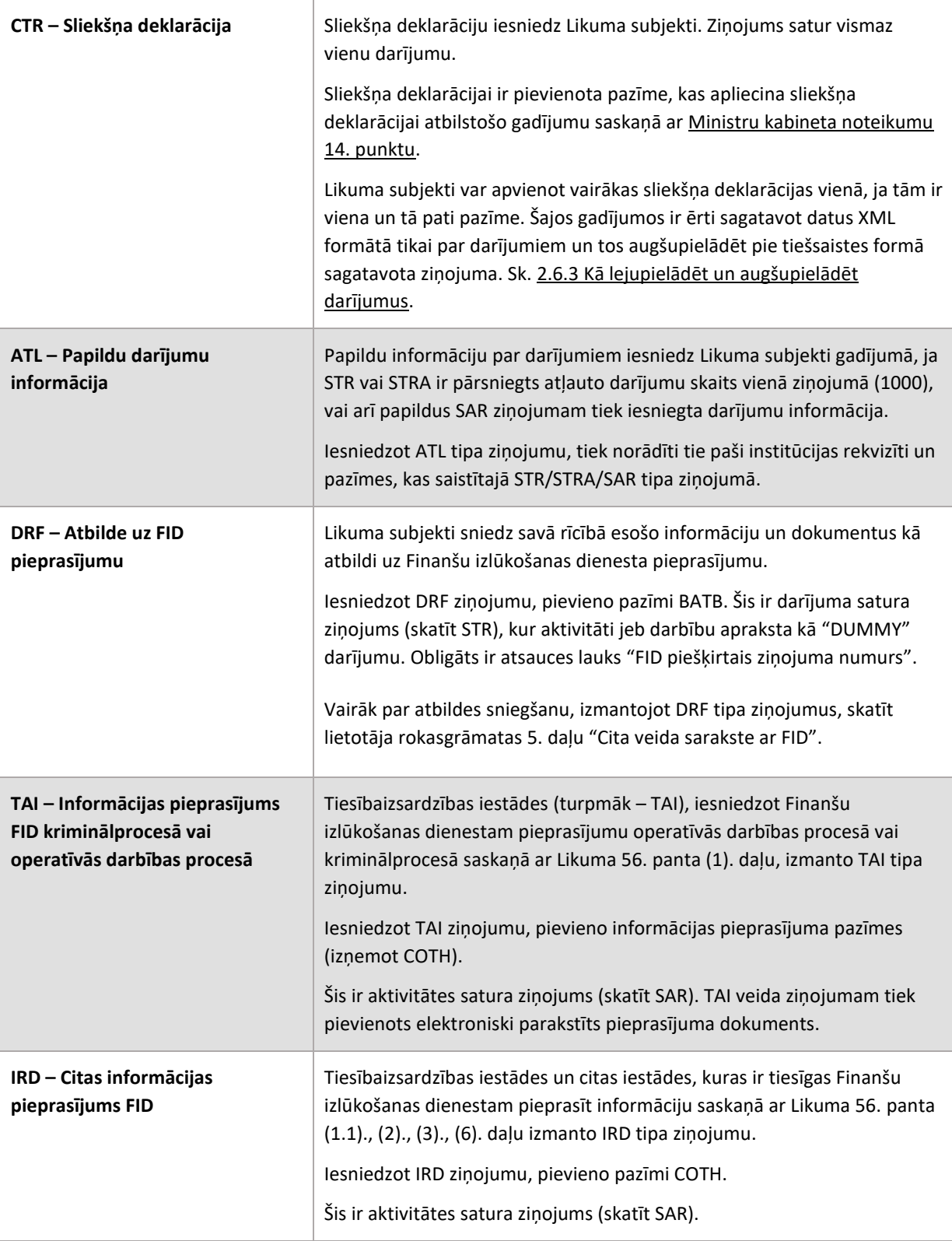

## <span id="page-7-0"></span>**2.2 Navigācija, ievades lauku veidi un darbības**

Ziņojuma sastādīšanas tiešsaistes forma ir sadalīta divās galvenajās daļās. Kreisajā pusē atrodas navigācijas panelis, labajā – tiešsaistes formas galvenā daļa ar aizpildāmiem ievades laukiem.

#### 2.2.1 Ziņojuma navigācijas panelis

<span id="page-7-1"></span>Navigācijas panelis satur šķirkļus, kuri ļauj lietotājam atvērt ziņojuma formas jeb datnes (dokumentā tiek lietoti kā sinonīmi) dažādas sadaļas – pamata datu formu, pielikumu sadaļu, ziņojuma pazīmju izvēles formu, kā arī darījumu saraksta vai darbības apraksta formas. Pie katra šķirkļa ir indikācijas josla, iekrāsota sarkanā vai zaļā krāsā. Sarkanā krāsā iezīmētie šķirkļi nav gatavi iesniegšanai, tāpēc ka attiecīgās sadaļas vai nu nav aizpildītas vispār, vai arī visi obligātie lauki nav aizpildīti.

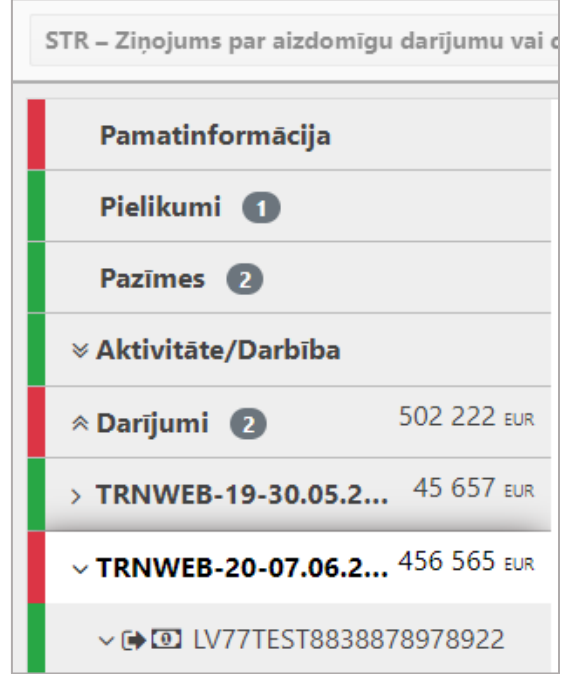

*2. attēls. Navigācijas panelis. Redzams, ka ne visi šķirkļi ir atzīmēti zaļi. Tas nozīmē, ka ziņojumā ir aizpildīta tikai noradītā darījuma formas daļa par darījuma vienu pusi. Nav aizpildīti arī dati 'Pamatinformācija'.*

#### *2.2.1.1 Ziņojuma identifikators un darbības ar ziņojumu*

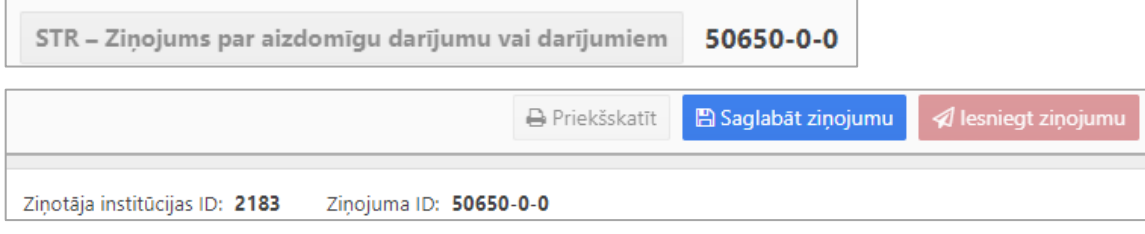

*3. attēls. Pirmais šķirklis ar ziņojuma identifikatoru un darbības pogām.*

Pirmais šķirklis navigācijas panelī ir šķirklis par ziņojumu. Uz tā ir redzams ziņojuma veida kods un ziņojuma identifikators, kas sastāv no ziņojuma kārtas numura, kārtas numura ZIP pakotnē pēc augšupielādes (tiešsaistes datnē iesniegtajiem ir 0) un ziņojuma labojuma jeb versijas numura (sākotnējais numurs ir 0). Piemēram, "3752-0-1": ziņojuma kārtas numurs ir 3752, kārtas numurs ZIP pakotnē 0 (jo ziņojums ir iesniegts caur tiešsaistes formu), labojuma numurs 1 (nozīmē, ka ziņojums ir atgriezts labošanai un šis ir pirmais labojums).

Pa labi no ziņojuma identifikatora atrodas darbību izvēlne (skat. 3. attēlu), kura satur sekojošas iespējas:

*2. tabula. Darbības ar ziņojumu.*

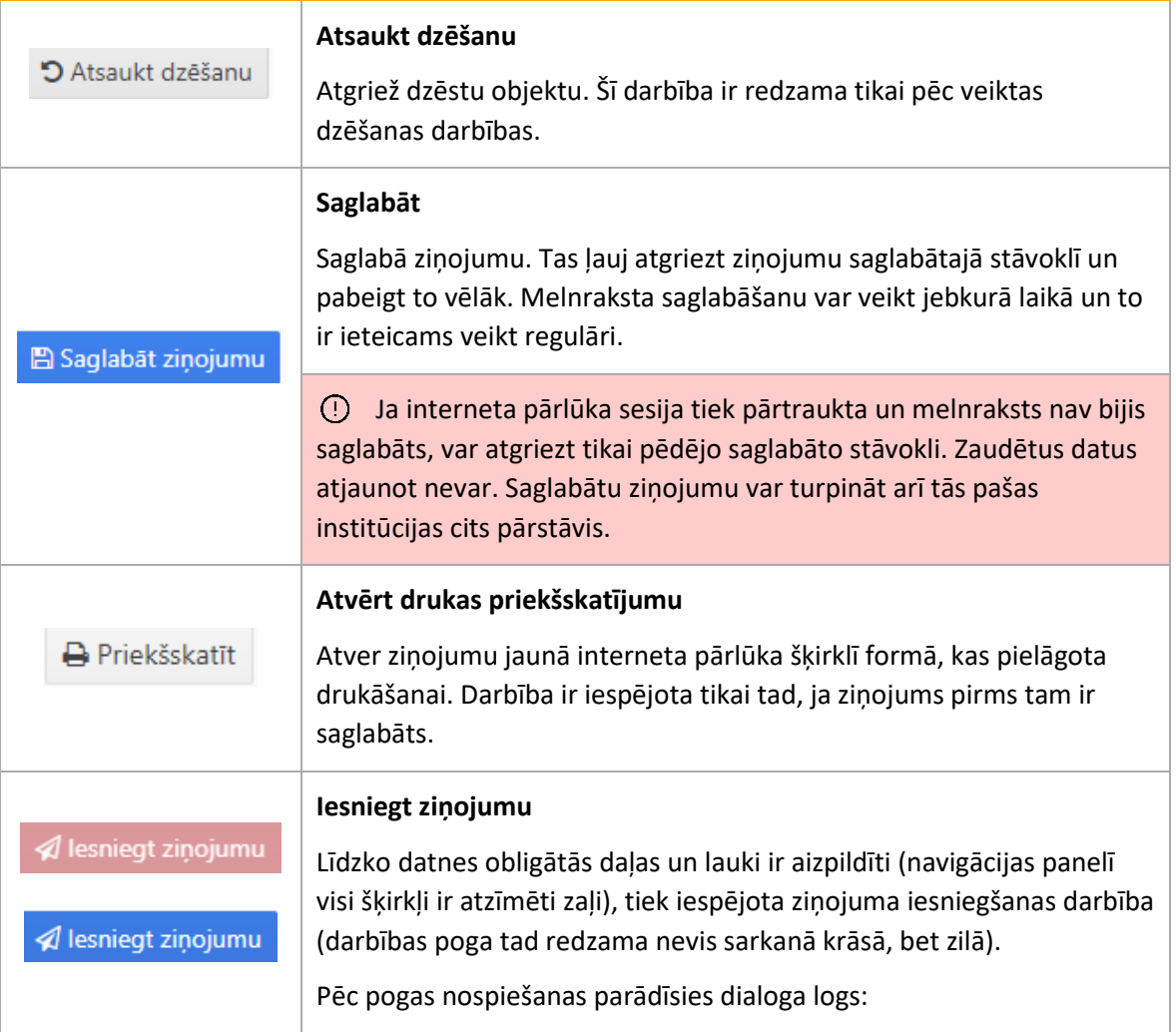

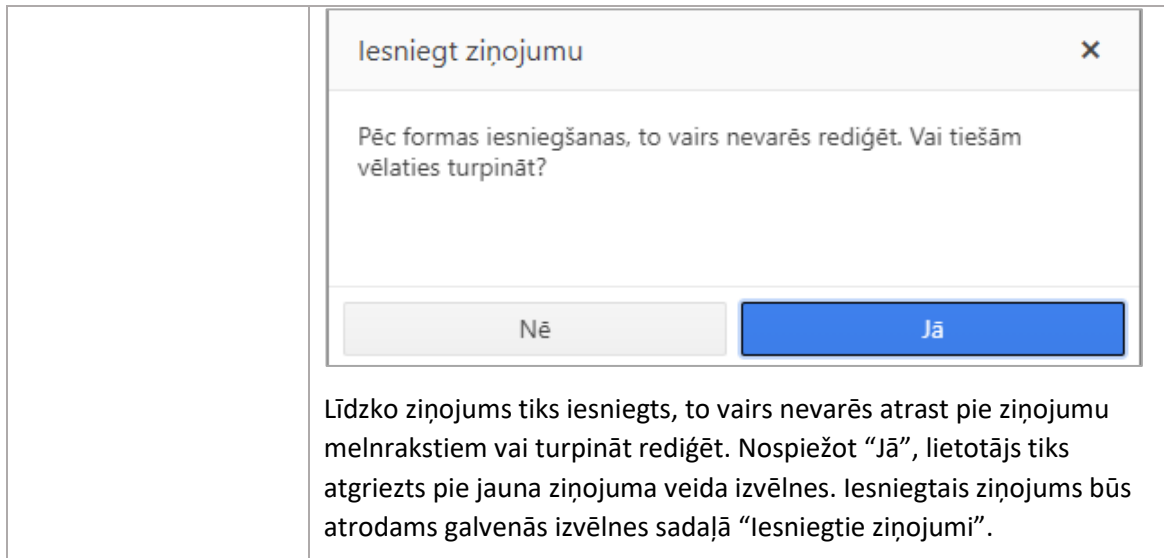

## <span id="page-9-0"></span>2.2.2 Ievades lauku veidi

Ievades formās obligāti aizpildāmie lauki ir iekrāsoti sarkani tikmēr, kamēr tajos nav ievadītas derīgas vērtības. Lauka nosaukumā tiek izvadīts paziņojums sarkaniem burtiem par to, ka lauka vērtība obligāti jānorāda, vai arī cits validācijas kļūdas paziņojums:

Darījuma veids ir obligāti jānorāda!  $\checkmark$ 

Kad vērtība ir norādīta vai izvēlēta, tad obligāta lauka nosaukumā redzama sarkana zvaigznīte:

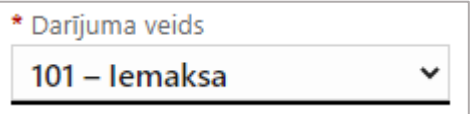

Peles kursoru virzot pāri lauka nosaukumam, parādās lauku paskaidrojošs teksts:

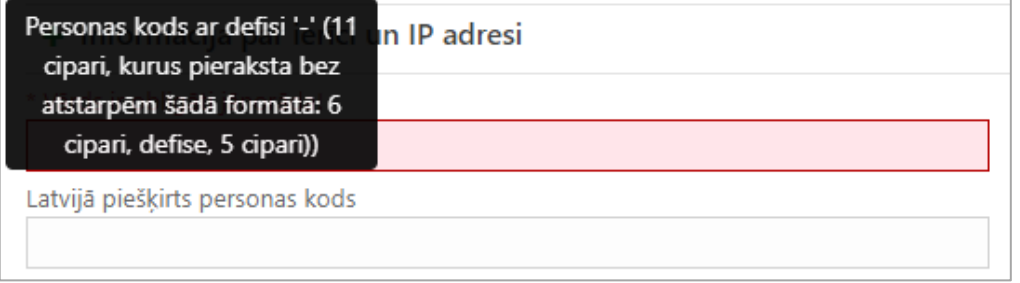

Ja ievadītā lauka vērtība nav derīga, tad paskaidrojošajā tekstā ar sarkaniem burtiem ir

piezīme, kāpēc validācija ir bijusi nesekmīga:

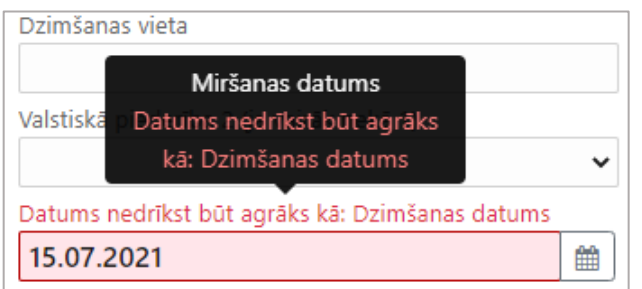

Atsevišķi ievades formas lauki ir obligāti un savstarpēji izslēdzoši – tie ir atzīmēti ar radiopogām un jāizvēlas tikai viens no diviem:

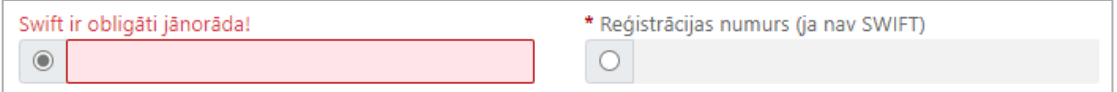

Datuma lauku ievades formāts ir atkarīgs no izvēlētās valodas (latviešu vai angļu). Datuma ērtākai ievadei ir pieejama izvēlne kalendāra formā:

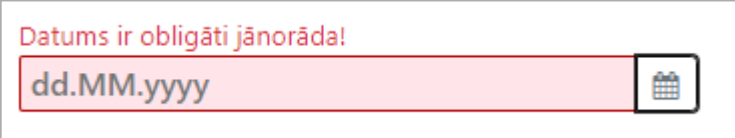

Atsevišķiem laukiem ir iespēja automātiski ģenerēt numurus, spiežot uz zobratiņu ikonas:

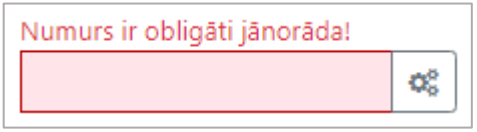

## 2.2.3 Darbības ar atsevišķiem datu objektiem

<span id="page-10-0"></span>Datu ievades formās tiek lietotas vairākas ikonas, uz kurām spiežot, var veikt darbības saistībā ar datu objektiem un to formām.

*3. tabula. Darbības ar datu objektiem.*

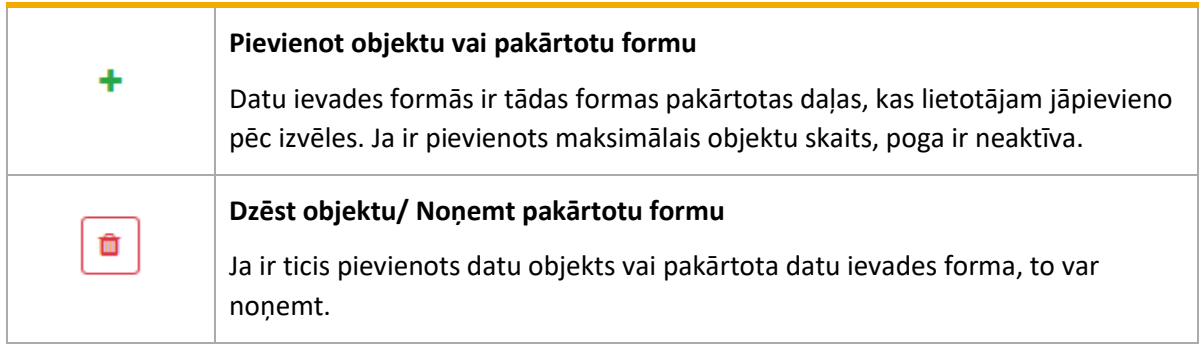

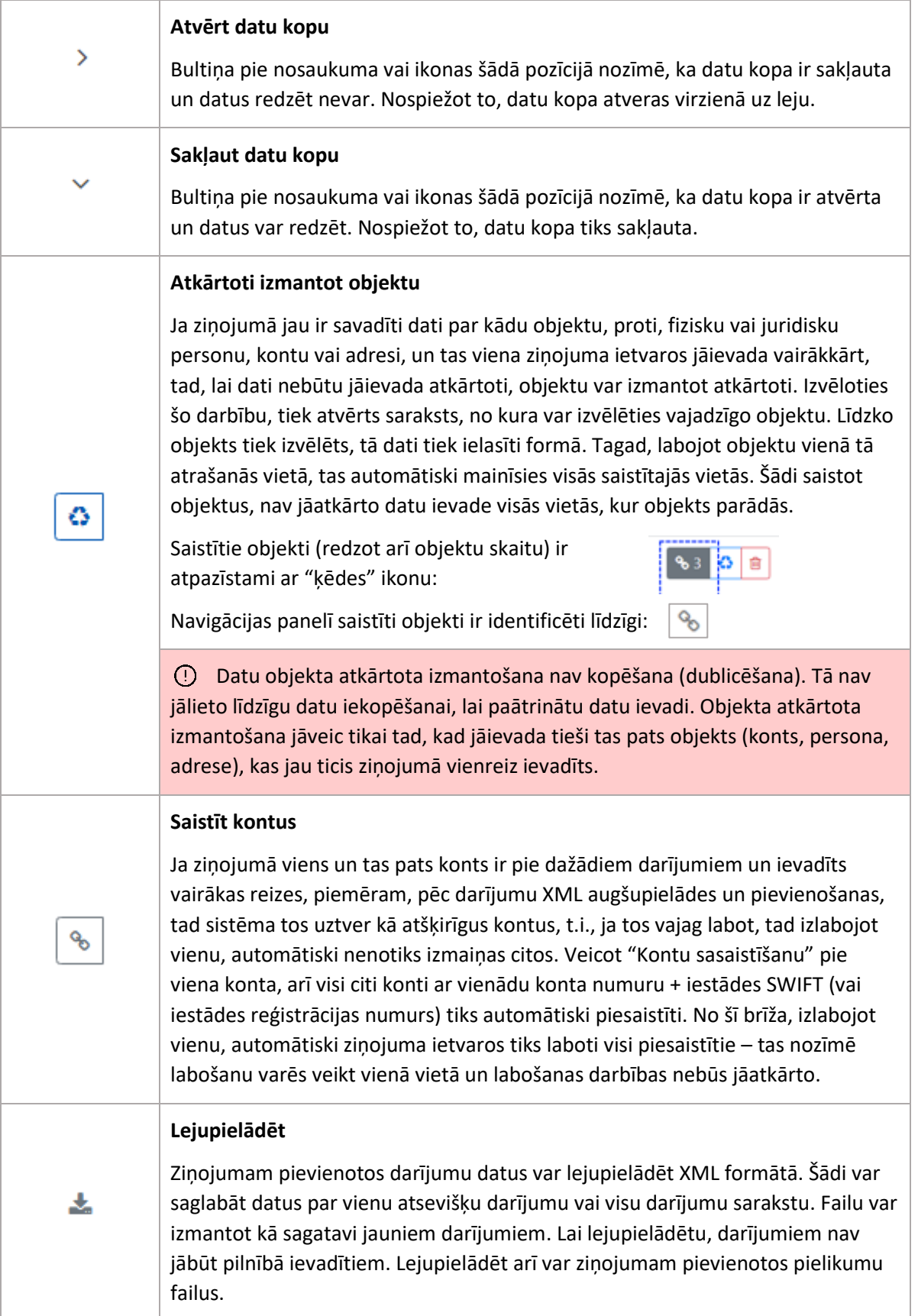

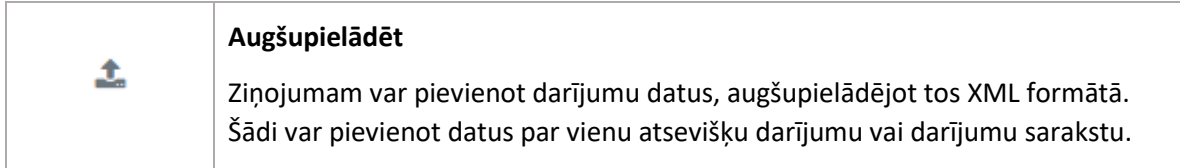

## <span id="page-12-0"></span>**2.3 Ziņojuma pamata dati**

Navigācijas panelī izvēloties pirmo šķirkli 'Pamatinformācija', atveras ziņojuma pamata datu forma. Šī forma tiek automātiski atvērta, uzsākot jaunu ziņojumu.

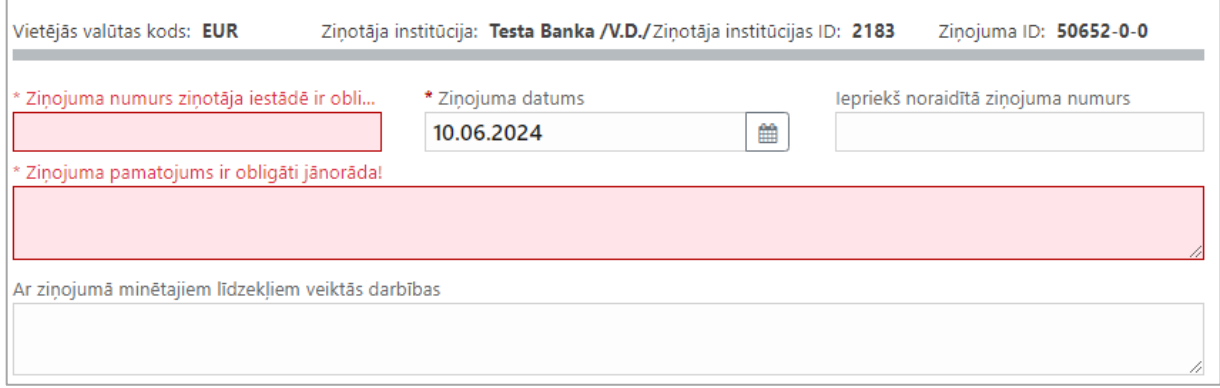

*4. attēls. Ziņojuma pamata datu forma, kur norādīti dati par valūtu, ziņotāja institūciju, institūcijas identifikatoru un ziņojuma identifikatoru.*

## 2.3.1 Ziņojuma pamata datu ievades lauki

<span id="page-12-1"></span>Obligāti aizpildāmie lauki atzīmēti ar zvaigznīti \*.

*4. tabula. Ziņojuma pamata datu lauki.*

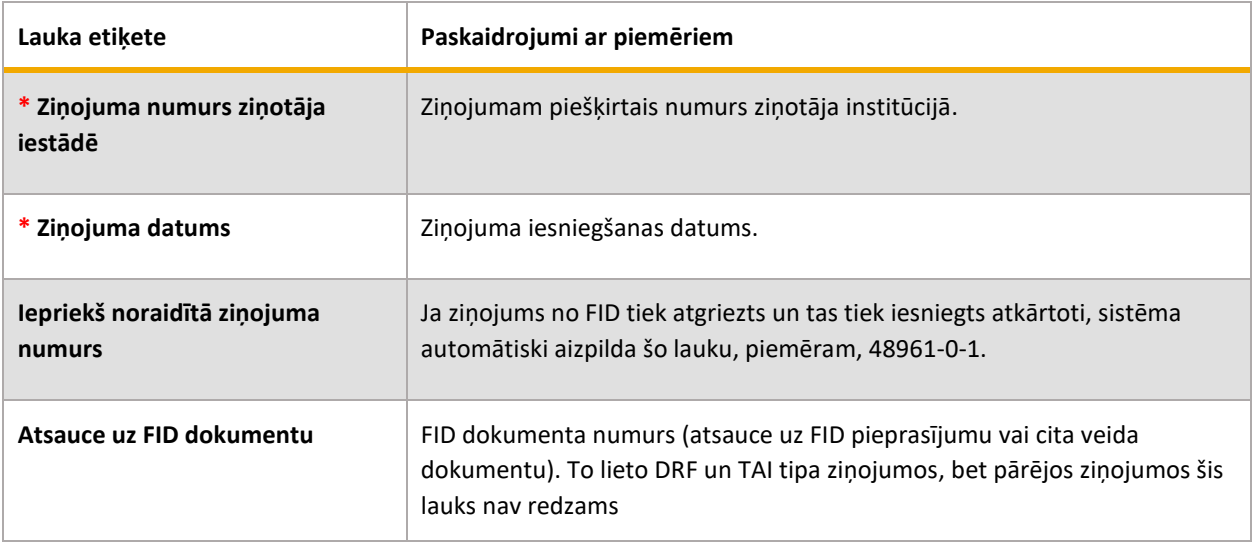

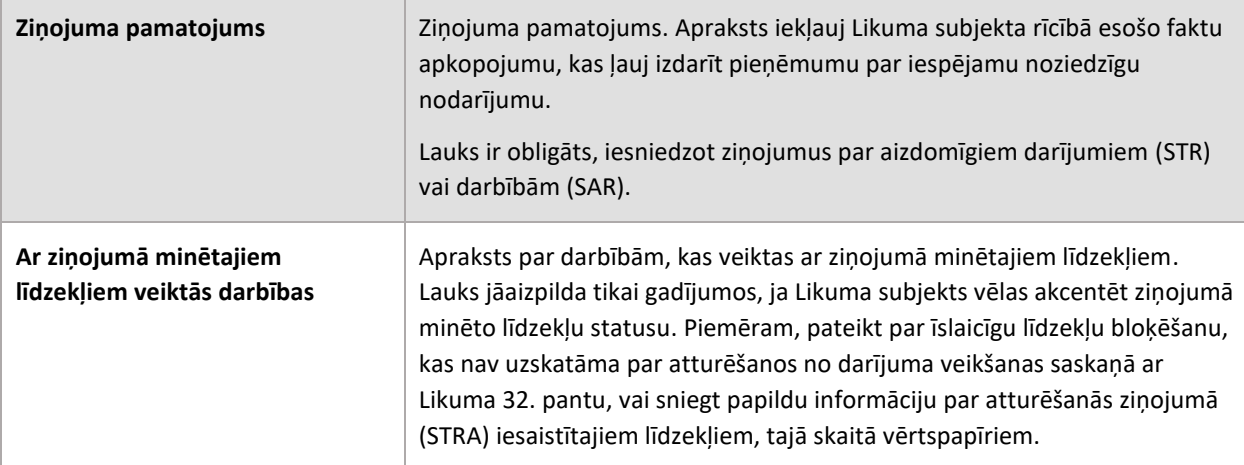

## <span id="page-13-0"></span>**2.4 Pielikumi**

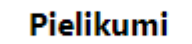

*5. attēls. Šķirklis "Pielikumi" nav obligāts, tāpēc, iesākot ziņojumu, tas nav izcelts.*

Navigācijas panelī izvēloties šķirkli "Pielikumi", tiek atvērta failu augšupielādes forma. Lai pievienotu vienu vai vairākus failu, jāspiež  $+$ 

Failus var pievienot, tos ievelkot un nometot laukumā "drop files here to upload" vai izvēloties no failu kataloga.

Faila izmērs nedrīkst pārsniegt 85 MB, bet FID patur tiesības to palielināt vai samazināt. Aicinām failu nosaukumos izmantot tikai latīņu alfabēta burtus, ciparus, un nelietot atstarpes, bet vārdu atdalīšanai lietot pasvītru '\_'. Nosaukumam jābūt ne garākam par 40 zīmēm. Piemērs: *labs\_nosaukums\_01.docx.* 

Maksimālais pielikumu skaits vienam ziņojumam ir 10 pielikumi.

Atļautie paplašinājumi: .**doc**, .**docx**, .**xls**, .**xlsx**, .**pdf**, .**rtf**, .**zip**, .**edoc**, .**asice**, .**png**, .**jpg**, .**xml,** bet arī pielikumu failu formātus FID var paplašināt.

Pievienojot failu pielikumus, vēlams aizpildīt laukus 'Kategorija' (klasifikatora vērtība), 'Dokumenta veids' un 'Apraksts'. Šī informācija ir noderīga ziņojumu analīzes un informācijas meklēšanas procesā.

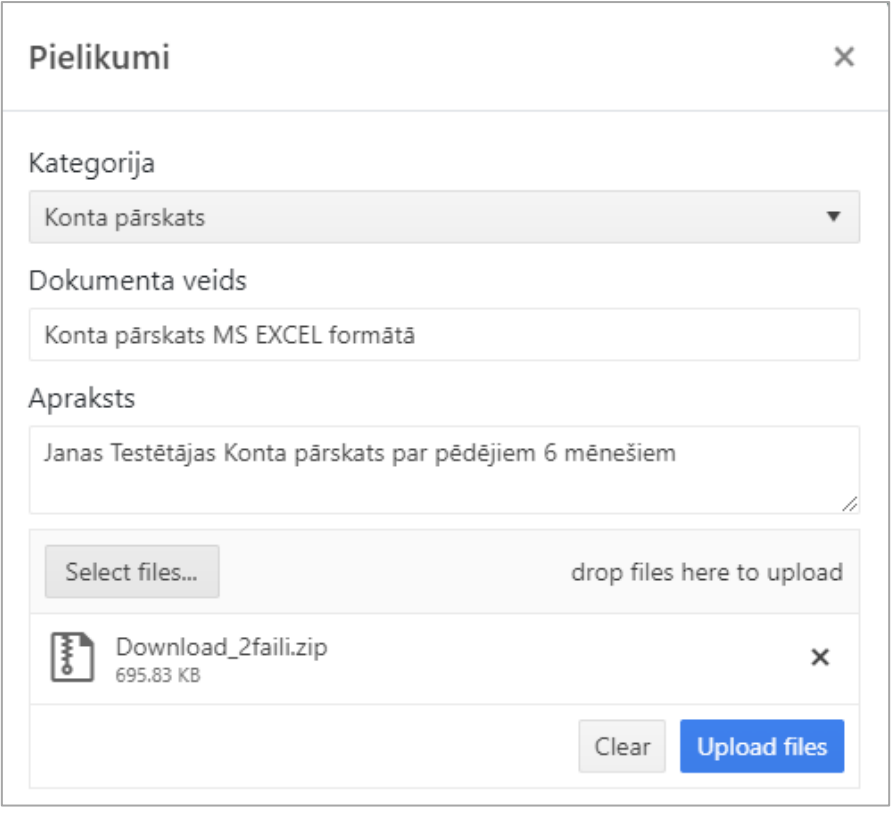

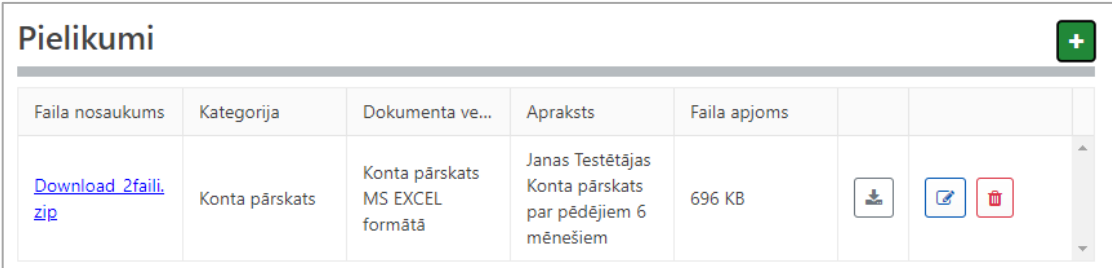

*. attēls. Failu augšupielādes forma. Redzams ir viens pievienots fails ar iespējām to dzēst vai lejupielādēt.*

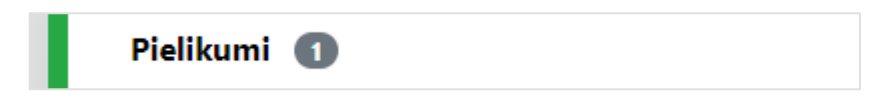

*. attēls. Pēc failu pievienošanas šķirklis "Pielikumi" tik izcelts zaļš – kā gatavs iesniegšanai. Ir redzams pievienoto failu skaits.*

## <span id="page-15-0"></span>**2.5 Pazīmes**

**Pazīmes** 

*8. attēls. Iesākot ziņojuma veidošanu, šķirklis "Pazīmes" ir marķēts sarkans, tāpēc ka pazīmju pievienošana ziņojumam ir obligāta.*

Pazīmes raksturo ziņojuma pamatojumu un sniedz papildu norādes attiecībā uz tā saturu. Pazīmes ir FID sagatavots saraksts, kas ļauj ziņojumus sistematizēt. Lai uzlabotu datu apstrādes efektivitāti, ir svarīgi pazīmes izvēlēties pārdomāti un atzīmēt atbilstošās. Pareizi izvēlētas pazīmes paātrina ziņojuma apstrādi. Vairāk par pazīmju sarakstu skatīt [5.1](#page-46-1) [Pazīmes un to](#page-46-1)  [nozīme](#page-46-1).

Navigācijas panelī izvēloties šķirkli "Pazīmes", tiek atvērta pazīmju meklēšanas un izvēles forma.

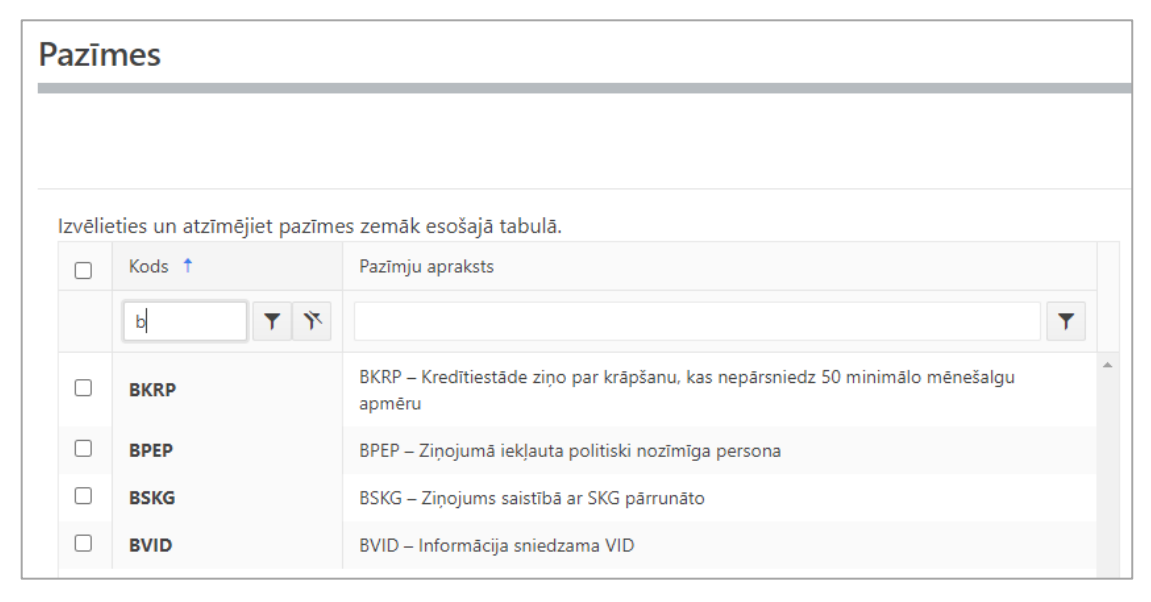

*9. attēls. Pazīmju meklēšanas un izvēles forma. Sarakstu var filtrēt pēc teksta laukiem "Kods" vai "Pazīmju apraksts". Koda meklēšanas laukā pēc ievadīta burta "b", tiek atlasīti visi kodi, kas satur burtu "b". Ir redzams, ka viena pazīme ir izvēlēta un ka blakus kolonnas "Kods" nosaukumam ir zila bultiņa, kas rāda, ka saraksts ir sakārtots pēc alfabēta augoši.*

Pazīmju saraksts ir kārtots alfabētiski pēc pazīmes koda. Atverot formu, tas tiek kārtots augoši. Spiežot uz bultiņas blakus kolonnas "Kods" nosaukumam, var mainīt kārtošanas virzienu. Koda meklēšanas laukā pietiek ievadīt vienu vai vairākas rakstzīmes, lai sašaurinātu izvēlni. Tieši tāpat var meklēt pazīmju apraksta kolonnā, ievadot vārdu vai vārda daļu. Filtrs atlasa tikai tos ierakstus, kuri satur meklēšanas laukā ievadīto tekstu.

Pazīmes dalās piecās grupās:

- Kodi sākas ar "14" gadījumiem, kad iesniedzama sliekšņa deklarācija
- Kodi sākas ar "A" aizdomīga darījuma vai darbības noziedzīga nodarījuma grupas pazīmēm
- Kodi sākas ar "B" aizdomīga darījuma vai darbības papildu pazīmēm
- Kodi sākas ar "C" informācijas pieprasījumu pazīmēm
- Kodi sākas ar "T" aizdomīga darījuma vai darbības tipoloģijas pazīmēm

Lai pazīmes izvēlētos, jāspiež uz izvēles rūtiņas pa kreisi no pazīmes koda.

Pazīmi var noņemt divos veidos – spiežot uz rūtiņas, kas ir atzīmēta, vai spiežot uz **x** izvēlēto pazīmju etiķešu rindā:

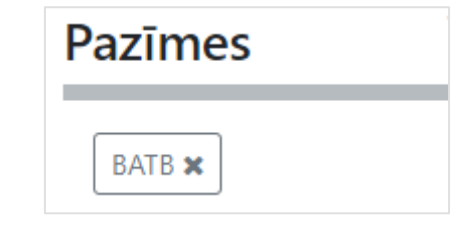

*10. attēls. Izvēlēto pazīmju etiķetes. Spiežot uz x, pazīmi var noņemt.*

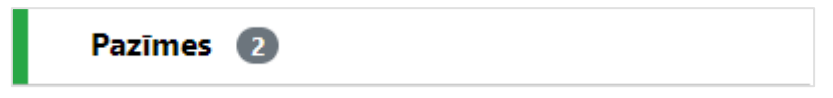

*11. attēls. Izvēloties vismaz vienu pazīmi, šķirklis ir atzīmēts zaļš – gatavs iesniegšanai. Skaitlis rāda izvēlēto pazīmju skaitu. Iesniedzot STR/SAR/STRA tipa ziņojumus vienmēr būs vismaz 2 pazīmes – vismaz viena no "A" un viena no "T" grupas.*

## <span id="page-16-0"></span>**2.6 Darījumi**

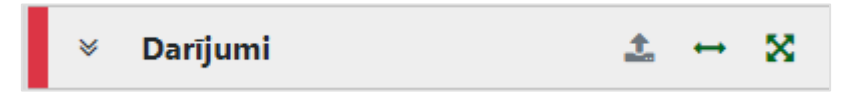

*12. attēls. Darījumu saraksta šķirklis ar darbību ikonām – augšupielādēt darījumus, pievienot divpusēju darījumu, pievienot vienpusēju (vairāku pušu) darījumu.*

Darījums jeb transakcija ir notikusi finanšu aktīvu, preču vai pakalpojumu (darījuma līdzekļu veidu) apmaiņa starp pusēm. Ir trīs iespējamās darījuma puses: konts, fiziska persona un juridiska persona. Lietotāja rokasgrāmatas 3. daļā **"Darījumi goAML"** ir detalizēti aprakstīts, kādas puses un līdzekļi dažādiem darījumu veidiem ir jānorāda.

## 2.6.1 Darījumu saraksts

<span id="page-16-1"></span>Kad ziņojumam ir pievienoti viens vai vairāki darījumi, tad uz darījumu šķirkļa ir redzams to skaits un kopējā darījumu vērtība *euro*, bet zem tā katram darījumam ir savs šķirklis, kurus var izvērst, lai parādītu informāciju par darījuma pusēm, precēm un pakalpojumiem, vai sakļaut to un nerādīt.

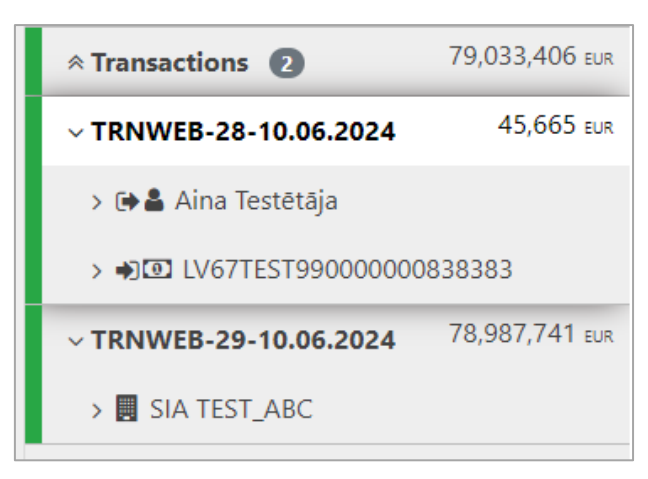

*13. attēls. Darījumu saraksta šķirklis ar diviem pievienotiem darījumiem – viens Bi-party un viens Multi-party darījums.*

Uz šiem šķirkļiem, pārvietojoties tiem pāri ar peli, parādās sekojošas darbību ikonas:

*5. tabula. Darbības ar darījumiem un to pusēm.*

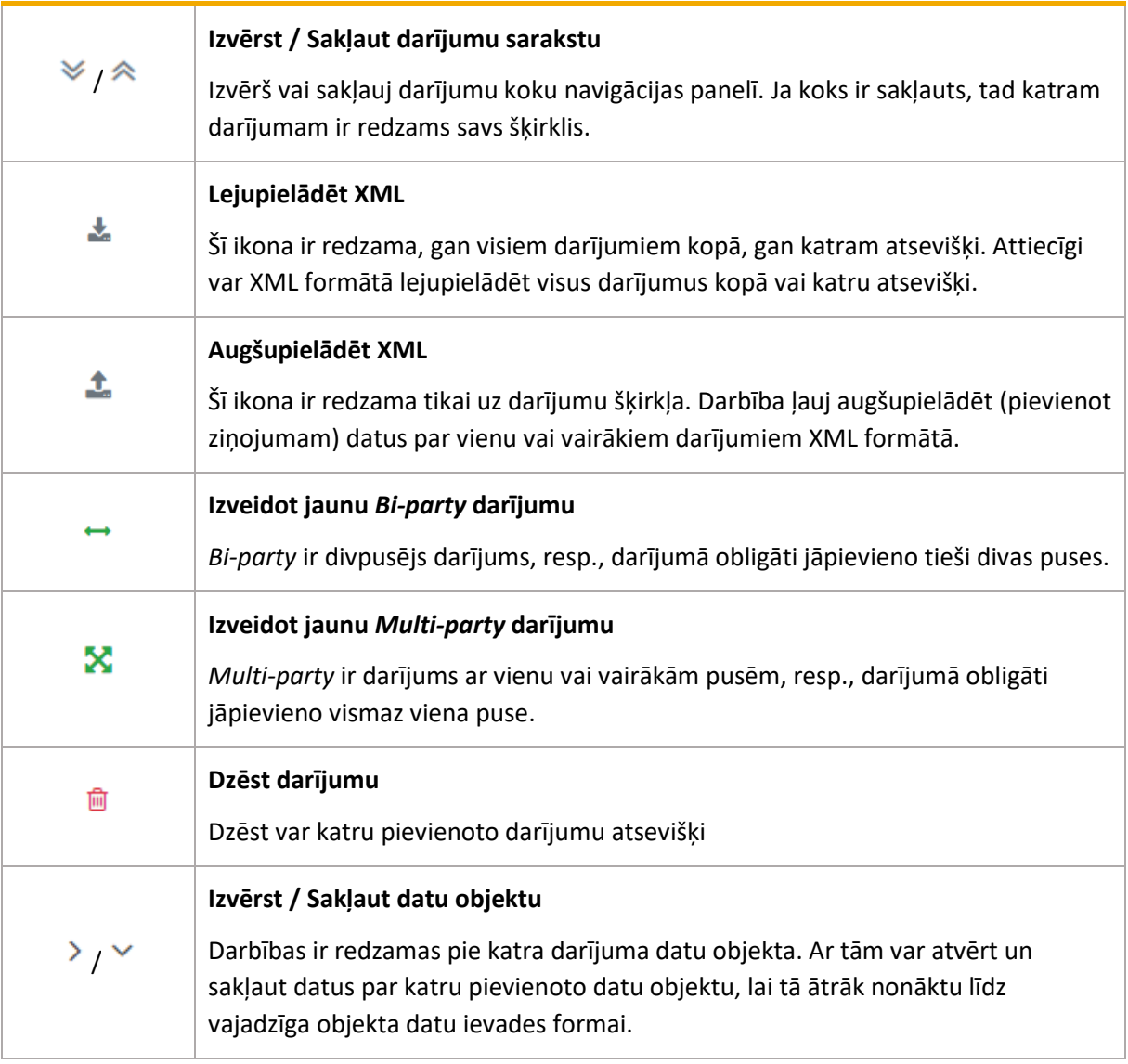

Kad dati par darījumu ir izvērsti, tad ērti var nonākt katras darījuma puses vai pie tās saistīta datu objekta ievades formas laukos.

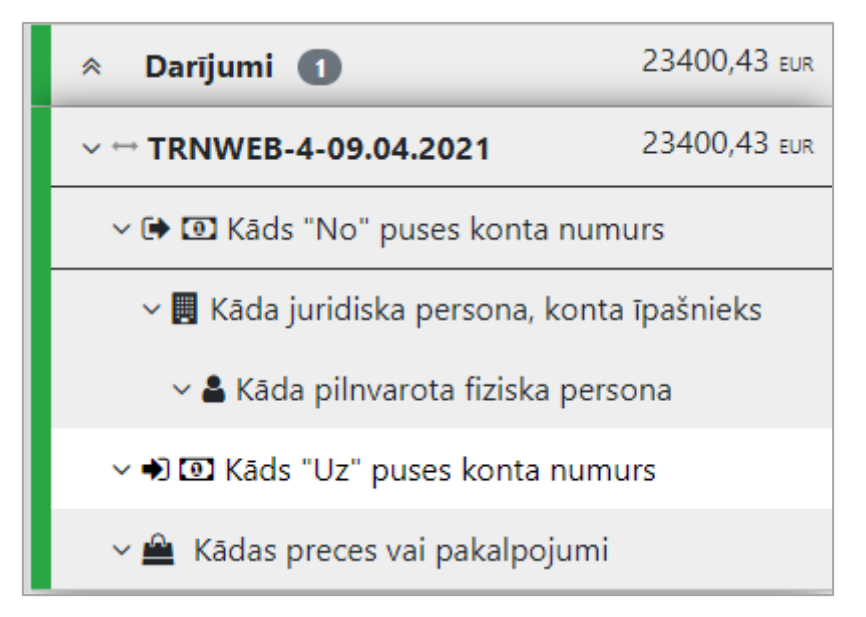

*14. attēls. Izvērsti dati par darījumu. Katra darījumu puse un pusei piesaistītie datu objekti ir atpazīstami pēc ikonām.*

Darījuma datu objektu veidi ir atpazīstami pēc ikonām:

*6. tabula. Darījuma datu objektu veidi, kas identificēti navigācijas panelī.*

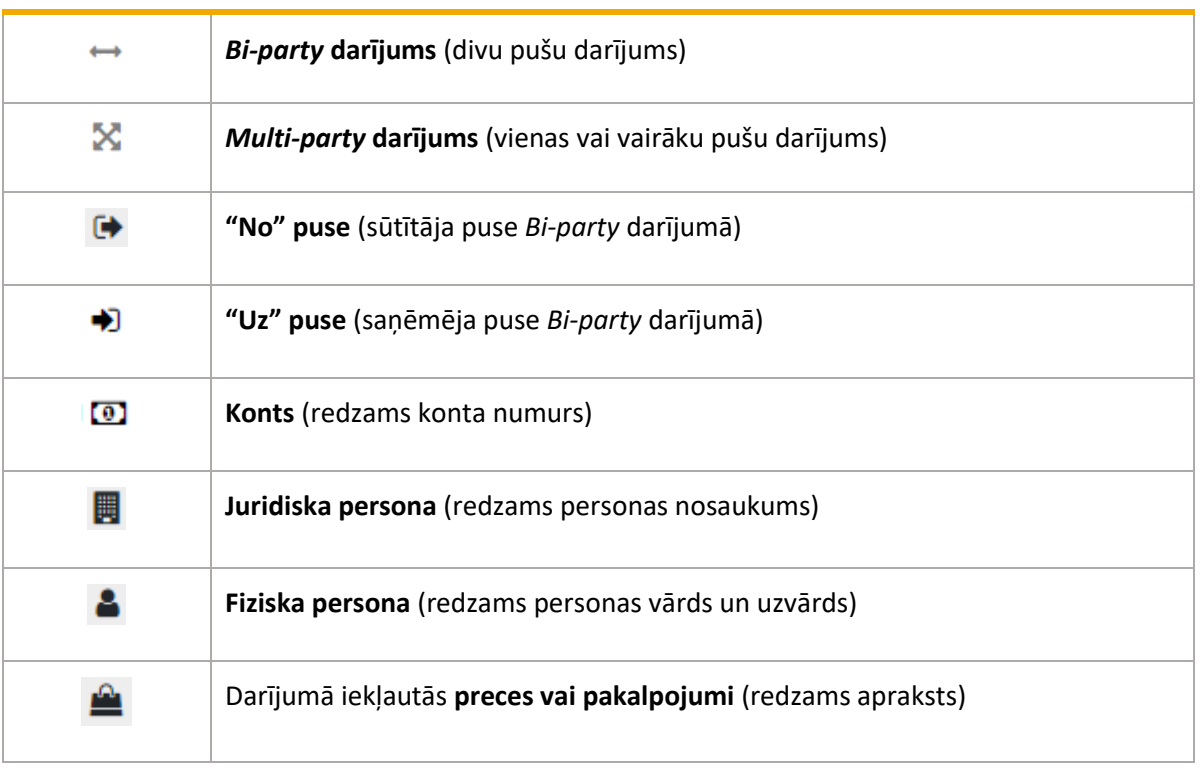

Darījumu sarakstu var atvērt arī tabulas veidā, ja spiež šķirkli "Darījumi":

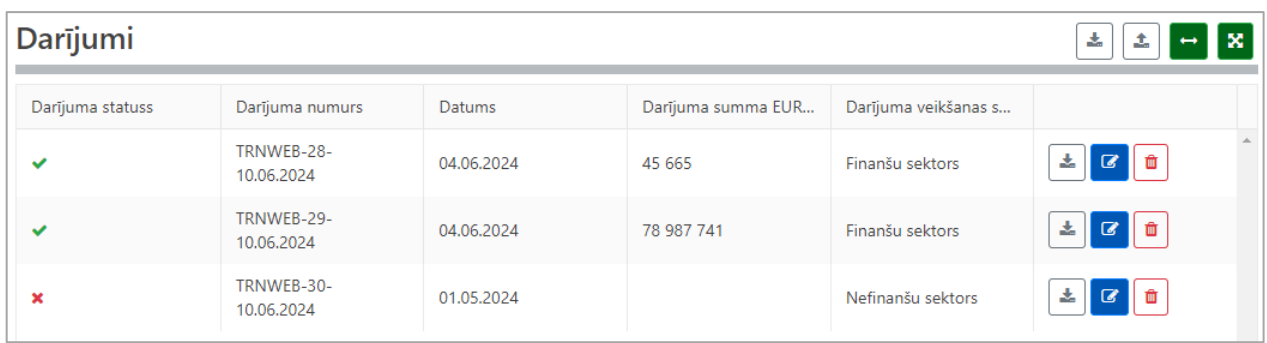

*15. attēls. Darījumu saraksts tabulas veidā, kurā pieejamas tās pašas darbības, kādas ir navigācijas panelī. Zilā poga "Rediģēt" atver darījuma datu ievades formu. Kolonnā "Statuss" redzams, vai formas obligātie lauki ir aizpildīti.*

## 2.6.2 Darījuma datu ievades forma

<span id="page-19-0"></span>Pievienojot jaunu darījumu, piemēram, *Bi-party* darījumu, atvērsies šāda datu ievades forma:

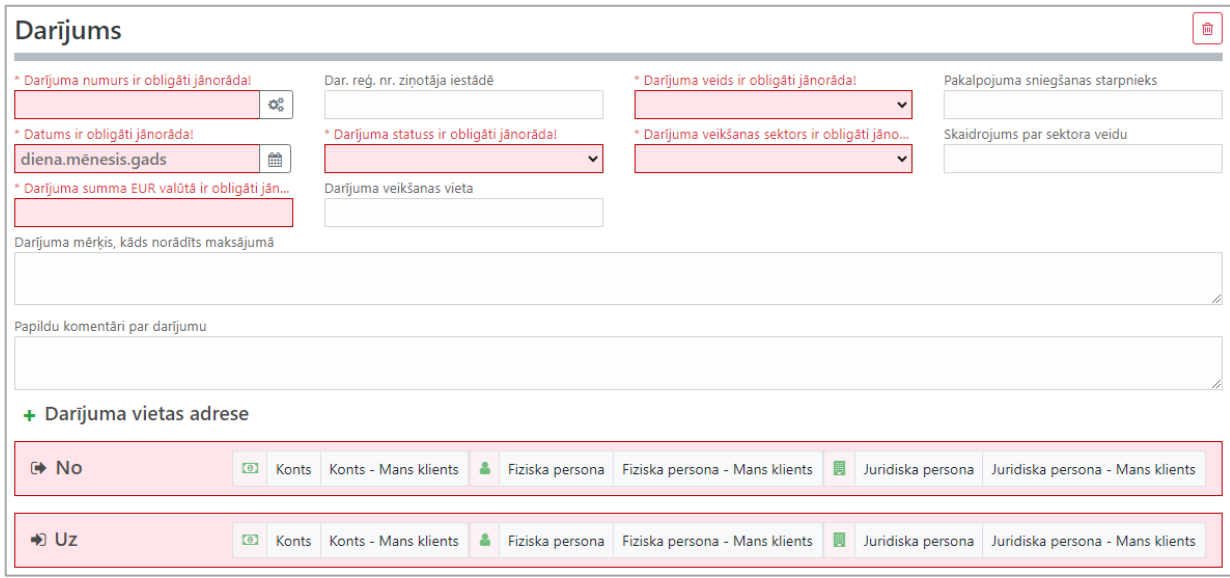

*16. attēls. Bi-party formas apakšējā daļā redzamas, ka obligātas ir divas darījumā iesaistītās puses – "No" un "Uz".*

*Multi-party* darījuma formā atšķirsies darījumā iesaistīto pušu pievienošanas forma:

| l lesaistītās puses |  |                                     |  |  |  |                                                  |  |  |  |                                                                 |  |
|---------------------|--|-------------------------------------|--|--|--|--------------------------------------------------|--|--|--|-----------------------------------------------------------------|--|
|                     |  | <b>E</b> Konts Konts - Mans klients |  |  |  | Fiziska persona   Fiziska persona - Mans klients |  |  |  | <b>Ill</b> Juridiska persona   Juridiska persona - Mans klients |  |

*17. attēls. Multi-party formā obligāta ir vismaz viena iesaistītā puse.*

Lai pievienotu kādu pusi, jāizvēlas viens no sešiem iespējamiem pušu (darījuma dalībnieku) veidiem:

*7. tabula. Darījuma dalībnieki (puses).*

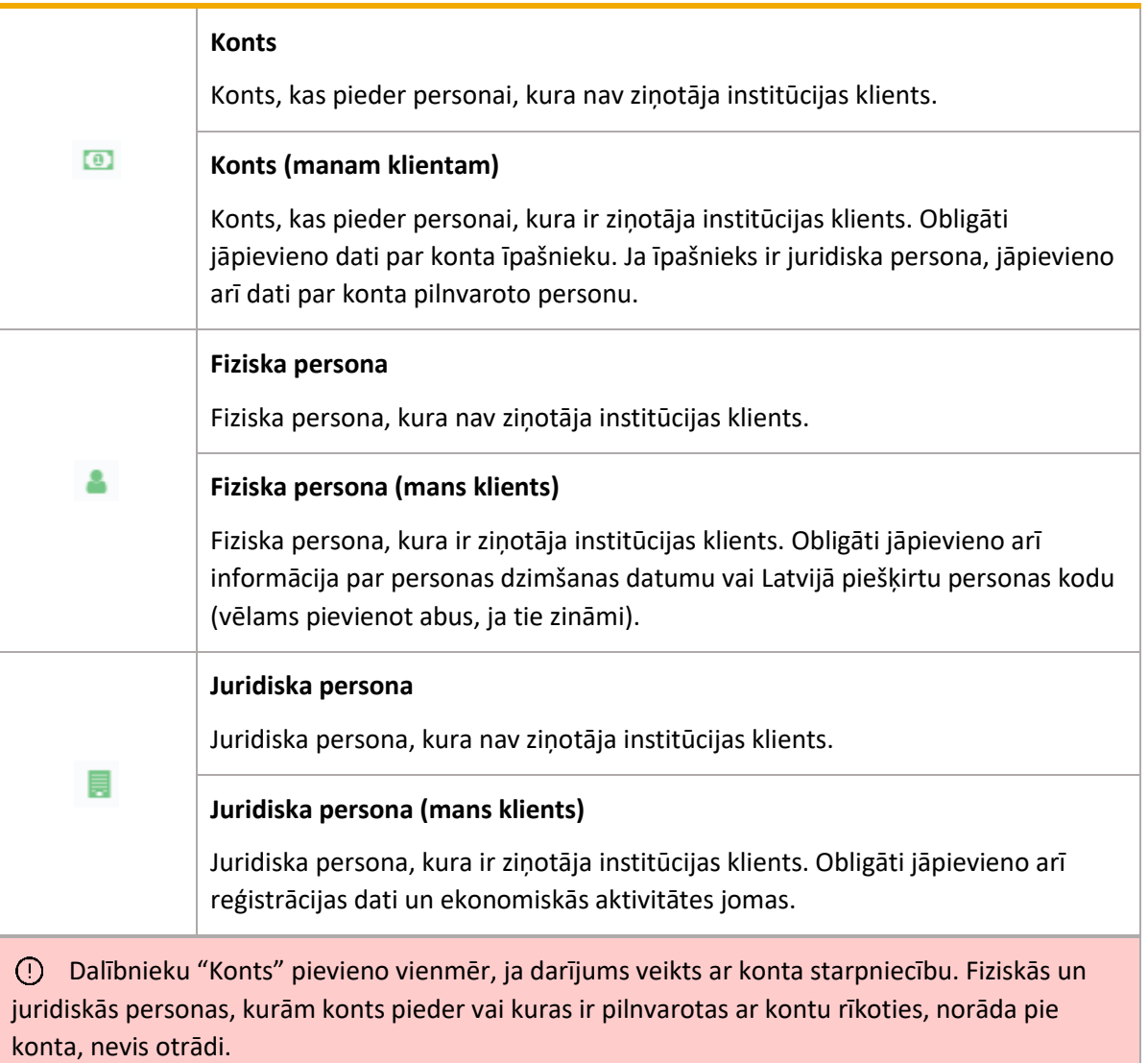

## *2.6.2.1 Darījums – datu lauki*

Obligāti aizpildāmie lauki atzīmēti ar zvaigznīti \*.

*8. tabula. Darījuma pamata datu lauki.*

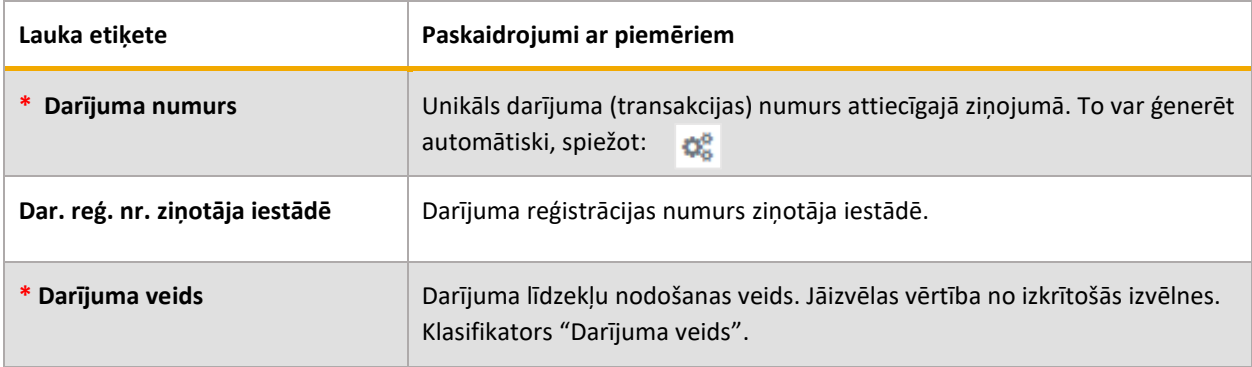

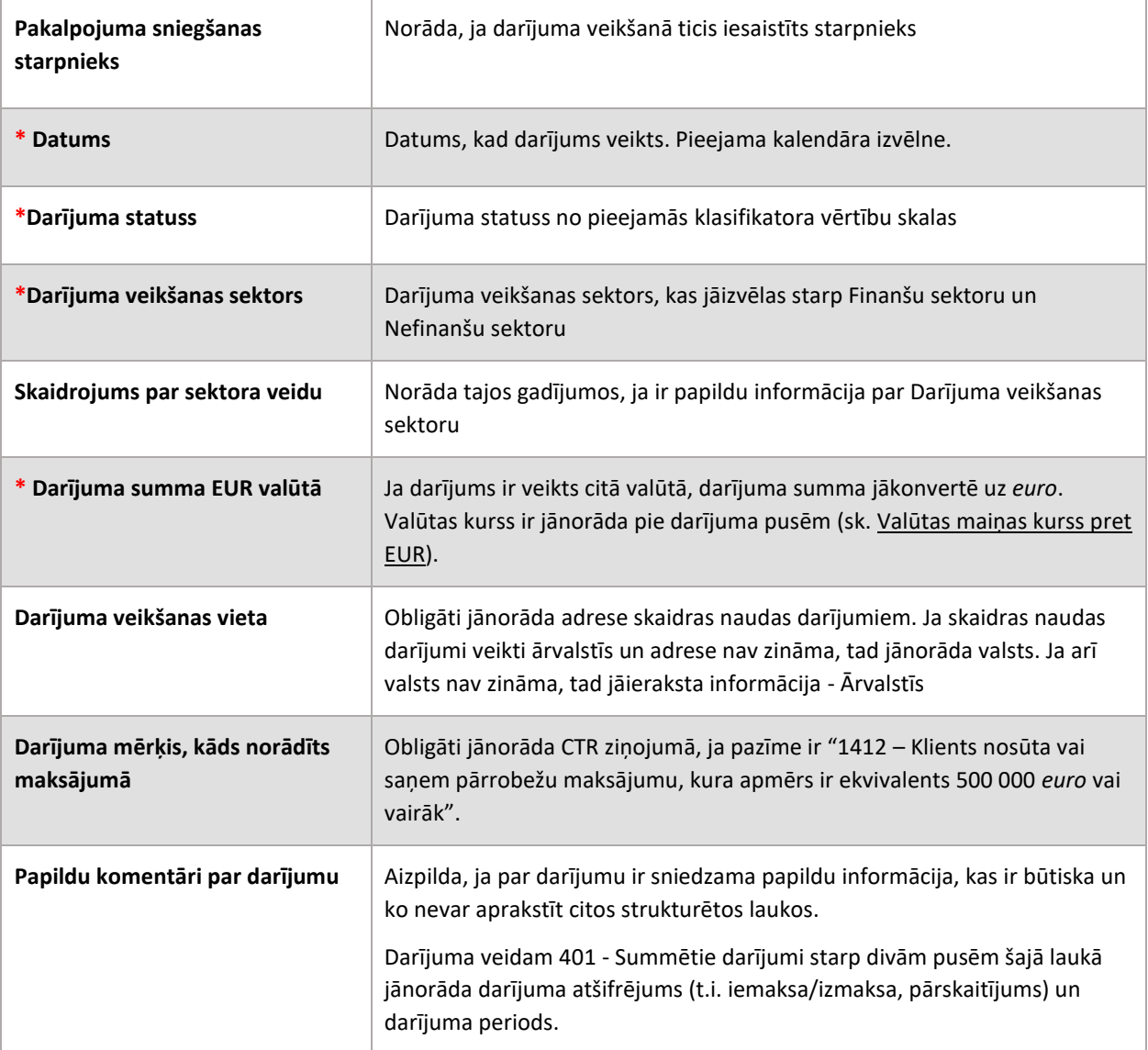

#### *2.6.2.2 Darījuma dalībnieka (puses) iesaiste – datu lauki*

Pievienojot darījuma pusi, atveras forma, kas sastāv no divām daļām. Augšdaļā (galvenē) atrodas lauki, kuri raksturo kontekstu, kādā dalībnieks ir iesaistīts – par dalībnieka lomu, nozīmi, naudas līdzekļu izcelsmes vai adresāta valsti un darījumā izmantoto līdzekļu viedu.

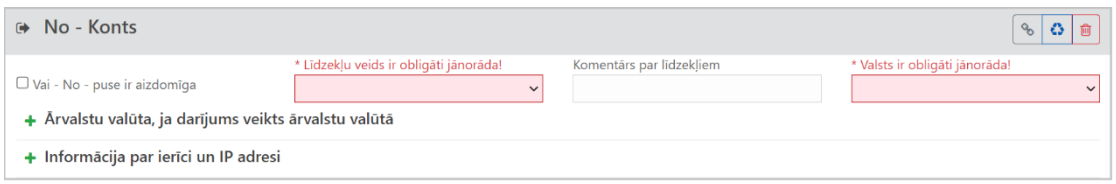

*18. attēls. Ar zilu ir iekrāsota darījuma dalībnieka formas galvene (šai piemērā kontam), kas apraksta konta pusē lietotos darījuma līdzekļus.*

#### **Piezīme attiecībā uz objektu atkārtotu izmantošanu**

Ja dalībnieku datu objekti (konti un personas) tiek atkārtoti izmantoti, tad lauki galvenē par dalībnieka kontekstu darījumā netiek saistīti – tie paliek neatkarīgi pie darījuma puses.

#### Obligāti aizpildāmie lauki atzīmēti ar zvaigznīti \*.

۞

*9. tabula. Iespējamie darījuma dalībnieka (puses) datu lauki.*

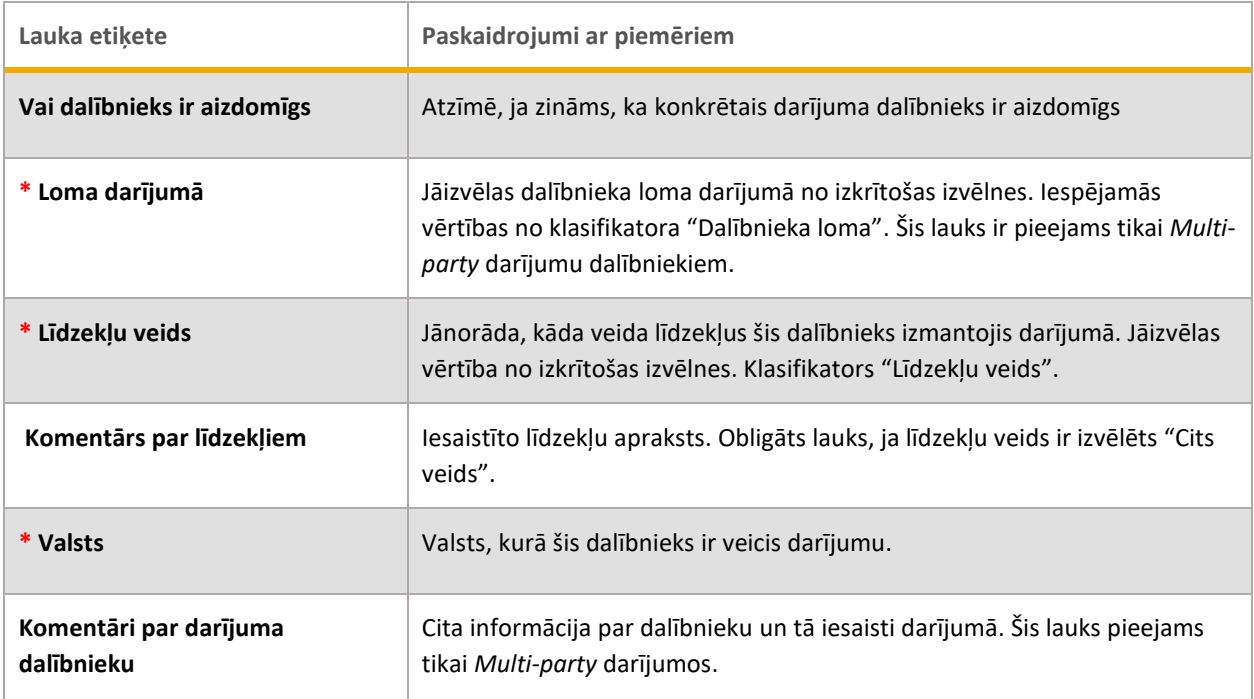

Pie darījuma dalībnieka iesaistes datiem var papildus pievienot laukus par ārvalstu valūtu. Tas ir obligāti jādara tikai gadījumos, kad darījuma dalībnieks ir veicis darījumu ne *euro* valūtā, piemēram, mainījis ārvalstu valūtu:

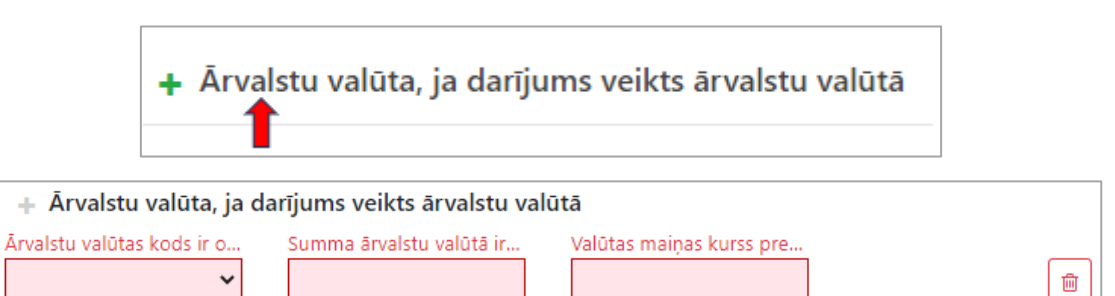

*19. attēls. Papildu lauki pie darījuma dalībnieka datiem, ja izmantoti naudas līdzekļi ārvalstu valūtā.*

Obligāti aizpildāmie lauki atzīmēti ar zvaigznīti \*.

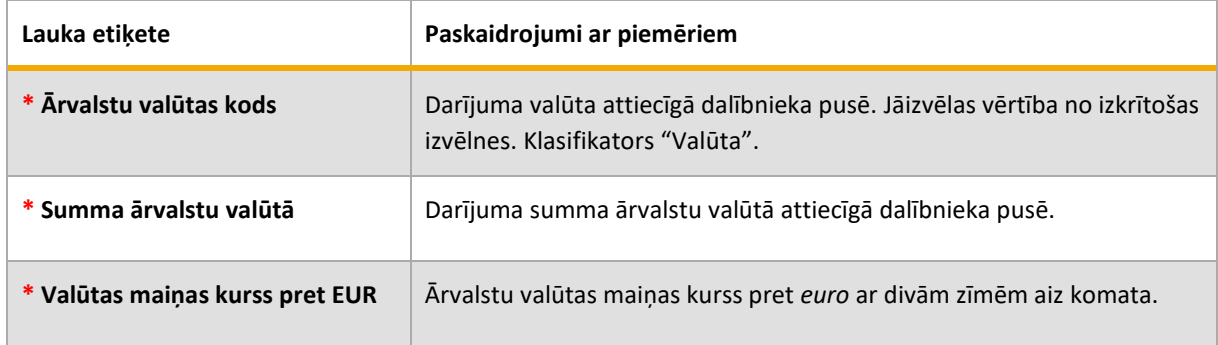

*10. tabula. Datu lauki par ārvalstu valūtu (lauki kļūst obligāti tikai tad, kad forma tiek pievienota).*

<span id="page-23-1"></span>Aiz galvenes darījuma puses formas galvenajā daļā ir lauki, kas apraksta pašu dalībnieku. Datu lauku aprakstus par dalībniekiem jāskatās pie koplietojamajām ievades lauku kopām:

- Konts, sk. [2.8.1](#page-27-1) [Konta datu ievades forma](#page-27-1)
- Fiziska persona, sk[. 2.8.2](#page-30-0) [Fiziskas personas datu ievades forma](#page-30-0)
- Juridiska persona, sk. [2.8.3](#page-33-0) [Juridiskas personas datu ievades forma](#page-33-0)

#### *2.6.2.3 Preču vai pakalpojumu pievienošana darījumam*

Darījuma ievades formas noslēgumā var pievienot papildus lauku kopu, kas apraksta darījumā iesaistītās preces vai pakalpojumus:

| $\rightarrow$ No         | $\bullet$ |  |  |  |  |  |  | Konts Konts - Mans klients   Fiziska persona   Fiziska persona - Mans klients   Figuridiska persona   Juridiska persona - Mans klients             |  |  |
|--------------------------|-----------|--|--|--|--|--|--|----------------------------------------------------------------------------------------------------|--|--|
| $+1$ Uz                  | $\bullet$ |  |  |  |  |  |  | Konts Konts - Mans klients <b>&amp;</b> Fiziska persona Fiziska persona - Mans klients <b>B</b> Juridiska persona Juridiska persona - Mans klients |  |  |
| + Preces vai pakalpojumi |           |  |  |  |  |  |  |                                                                                                    |  |  |

*2020. attēls. Sadaļas 'Preces un pakalpojumi' izvēle*

Datu lauku aprakstus par precēm un pakalpojumiem jāskatās pie koplietojamajām ievades lauku kopām:

• Preces un pakalpojumi, sk[. 2.8.4](#page-35-0) [Preču vai pakalpojumu datu ievades forma](#page-35-0)

#### 2.6.3 Kā lejupielādēt un augšupielādēt darījumus

<span id="page-23-0"></span>Ziņojumu tiešsaistes forma ļauj darījumus lejupielādēt un augšupielādēt pilnā apmērā vai daļēji kā XML failus. Tas ļauj lietotājiem darījumu datus ģenerēt un rediģēt XML formātā. Divi pielietojuma piemēri:

1. Iesniedzot sliekšņa deklarāciju (CTR), vienā ziņojumā var iekļaut visus darījumus, kas atbilst vienai pazīmei. Ja ziņotāja institūcijai visi dati par darījumiem atrodas, piemēram, Excel programmatūrā, tos var eksportēt XML formātā.

2. XML datus var rediģēt speciālā programmatūrā vai arī teksta redaktorā, kas atpazīst XML sintaksi. Piemēram, ja ir vairāki ļoti līdzīgi darījumi, tad Tīmekļvietnē var savadīt datus par vienu darījumu, to lejupielādēt un atvērt teksta redaktorā. Tad, kopējot un ievietojot, pavairot darījumus un pielabot tās vietas, kuras atšķiras.

Navigācijas panelī ir iespēja darījumu lejupielādēt:

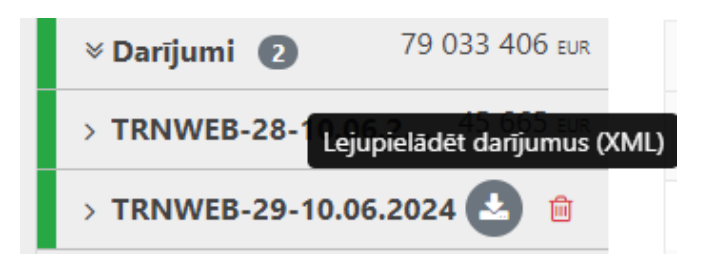

Atverot redaktorā, kas atpazīst XML sintaksi, būs redzams, ka visi darījumi ir ieskauti starp birkām <reportdata><transactions>{visi darījumi}</transactions></reportdata>.

Katru atsevišķo darījumu ieskauj birkas <transaction>{viens darījums}</transaction>. Lai pavairotu darījumu datus, tie ir jākopē ar to ieskaujošajām birkām un jāievieto aiz birkas </transaction> tā, lai visam dokumentam būtu šāda struktūra:

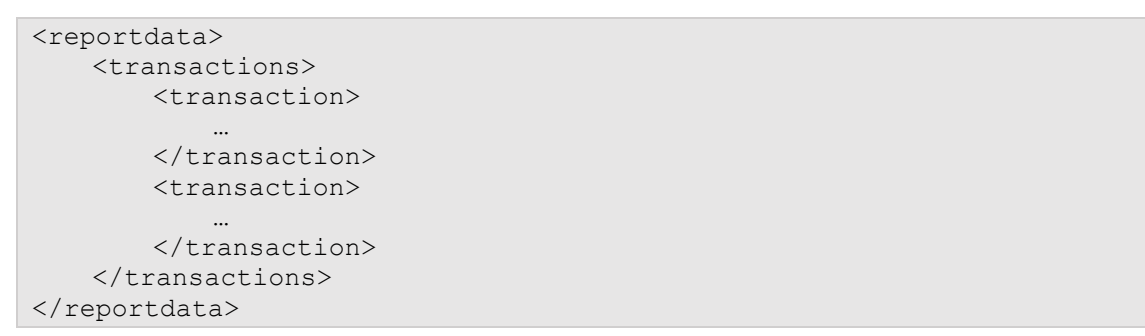

Sastādītā XML dokumenta derīgumu var pārbaudīt Tīmekļvietnes XML pārbaudes rīkā. Tas ir jāatver, XML teksts ir jāiekopē un jāspiež "Pārbaudīt":

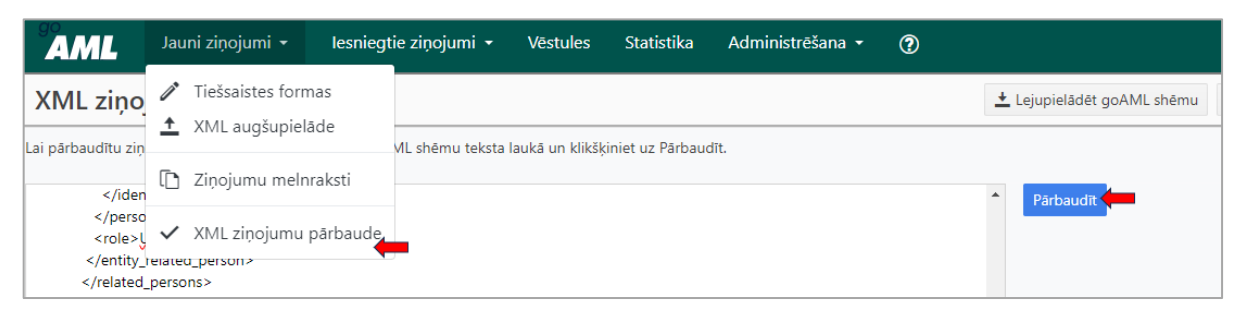

*21. attēls. XML pārbaudes rīks.*

XML pārbaudes rīkā var arī lejupielādēt "goAML daļēji automatizētu ziņojumu shēmu", kas satur tikai to pilnās shēmas daļu, kas vajadzīga darījumu XML sastādīšanai.

Vairāk par ziņojumu pilno datu modeli lasiet goAML XML shēmas dokumentācijā, kur tiek aprakstīti izmantojamie lauki un to nozīme.

Pēc zinojumu XML dokumenta sagatavošanas tas ir augšup-jāielādē:

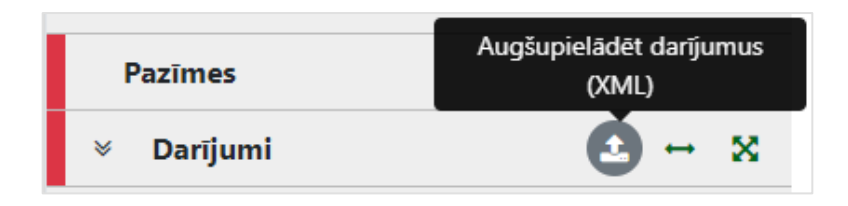

## <span id="page-25-0"></span>**2.7 Aktivitāte jeb darbība**

Ja ir izvēlēts ziņojuma veids SAR, lai sniegtu informāciju par aizdomīgu darbību (gadījumos, kad ziņojuma iesniedzējam nav informācijas par darījuma datumu un summu), tad navigācijas panelī nav darījumu šķirkļa, bet ir šķirklis "Aktivitāte/Darbība".

Atsevišķiem ziņojuma vaidiem, piemēram STR, "Aktivitāte/Darbība" ir pieejama kā papildu informācijas iesniegšanas šķirklis, taču to var izmantot tikai tajos gadījumos, ja tiek sniegta informācija par darījumiem.

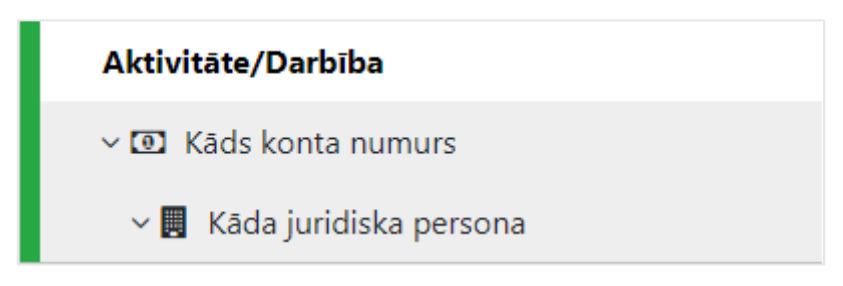

*21. attēls. Darbības šķirklis. Atšķirībā no darījumu šķirkļa šajā nav .pievienotas papildu darbību iespējas.*

Atšķirībā no darījumiem, SAR ziņojums apraksta **tikai darbību**. To nevar lejupielādēt un augšupielādēt kā darījumus. Darbībai var pievienot **līdz 100 dalībniekiem** (pusēm) – kontus, fiziskas un juridiskas personas. Citādi informācijas pievienošana par ziņojumam pusēm ir tieši tāda pati kā par darījumiem un darījuma pusēm.

Izvēloties šķirkli "Aktivitāte/Darbība", atveras darbības datu ievades forma:

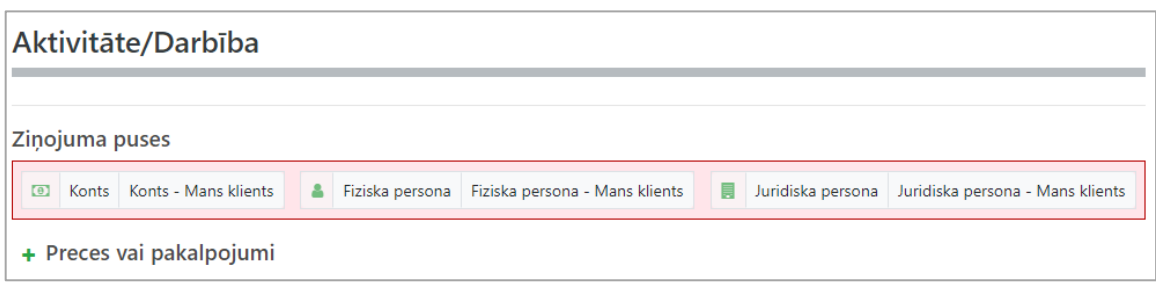

*23. attēls. Darbības datu ievades forma. Obligāti ir jāpievieno vismaz viena ziņojuma puse – konts, fiziska vai juridiska persona. Ir iespēja pievienot preces un pakalpojumus.*

Pievienojot darbības dalībnieku, atveras forma, kuras augšdaļā (galvenē) ir lauki, kas pamato dalībnieka datu iekļaušanu ziņojumā.

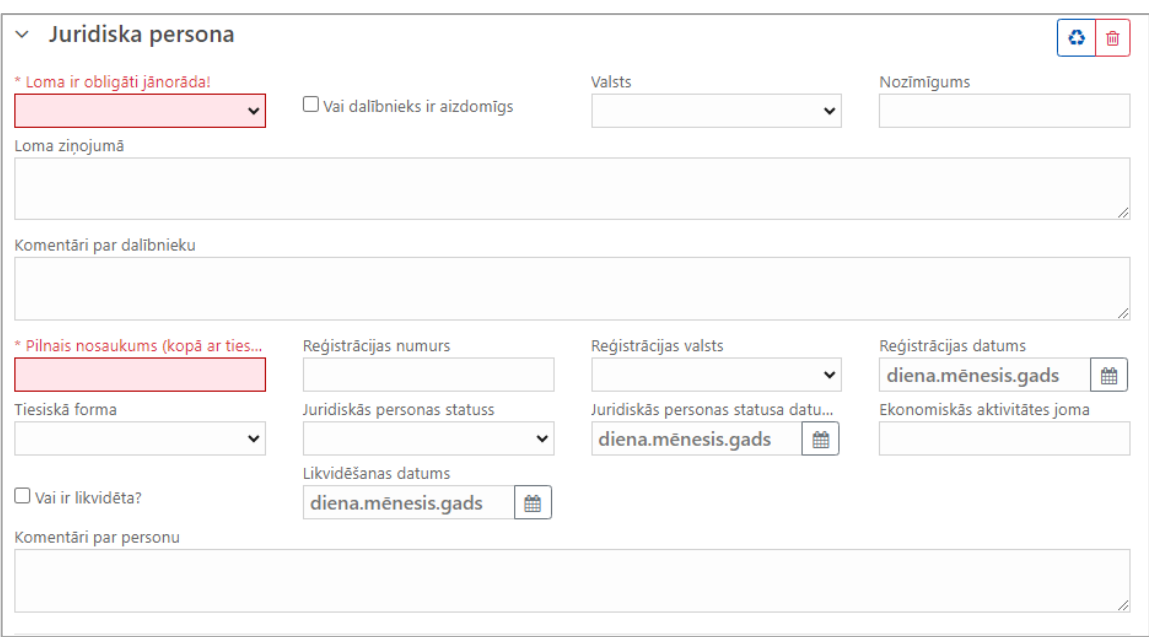

*24. attēls. Ar zilu ir iekrāsota darbības dalībnieka formas galvene (šai piemērā juridiskai personai), kas attiecas uz personas nozīmīgumu un pamatojumu par to, kāpēc šī persona ir iekļauta ziņojumā.*

#### **Piezīme attiecībā uz objektu atkārtotu izmantošanu**

Ja dalībnieku datu objekti (konti un personas) tiek atkārtoti izmantoti, tad lauki galvenē par dalībnieka nozīmi ziņojumā netiek saistīti – tie paliek neatkarīgi pie darbības puses.

#### Obligāti aizpildāmie lauki atzīmēti ar zvaigznīti \*.

6

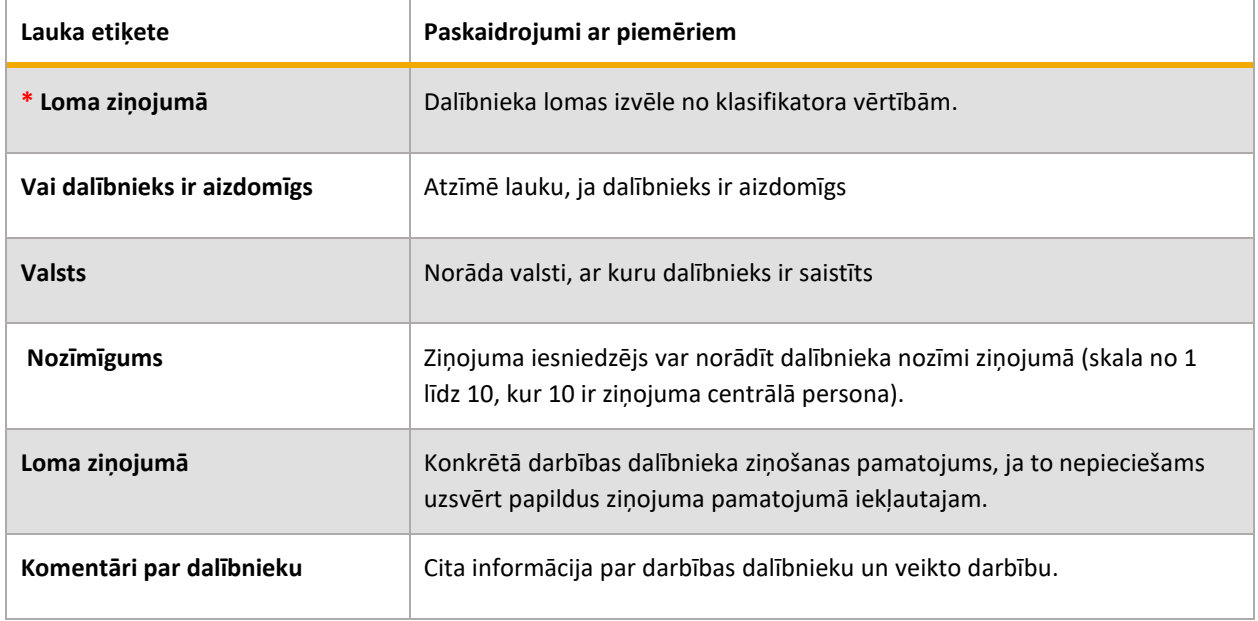

*11. tabula. Iespējamie darbības dalībnieka (puses) iesaistes datu lauki.*

Tālāk seko ievades lauki paša dalībnieka datiem.

Datu lauku aprakstus par ziņojuma dalībniekiem (pusēm) un precēm vai pakalpojumiem skatieties pie koplietojamajām ievades lauku kopām:

- 1. Konts, sk. [2.8.1](#page-27-1) [Konta datu ievades forma](#page-27-1)
- 2. Fiziska persona, sk[. 2.8.2](#page-30-0) [Fiziskas personas datu ievades forma](#page-30-0)
- 3. Juridiska persona, sk. [2.8.3](#page-33-0) [Juridiskas personas datu ievades forma](#page-33-0)
- 4. Preces un pakalpojumi, sk[. 2.8.4](#page-35-0) [Preču vai pakalpojumu datu ievades forma](#page-35-0)

## <span id="page-27-0"></span>**2.8 Koplietojamas ievades lauku kopas**

Datu ievades formas vairākām datu kopām tiek izmantotas gan pie darījumu datu, gan darbības datu ievades. Tās ir formas par kontu, fizisku personu, juridisku personu, precēm vai pakalpojumiem, adresi, telefonu, e-pastu, personu apliecinošu dokumentu.

Aprakstot dalībnieka datus par savu klientu ("Mans klients"), obligātie lauki ir vairāk nekā aprakstot dalībnieku, kurš netiek uzskatīts par Manu klientu.

## 2.8.1 Konta datu ievades forma

<span id="page-27-1"></span>Pievienojot darījuma vai darbības pusi "Konts" vai "Konts (manam klientam)", atvērsies forma ar datiem par kontu.

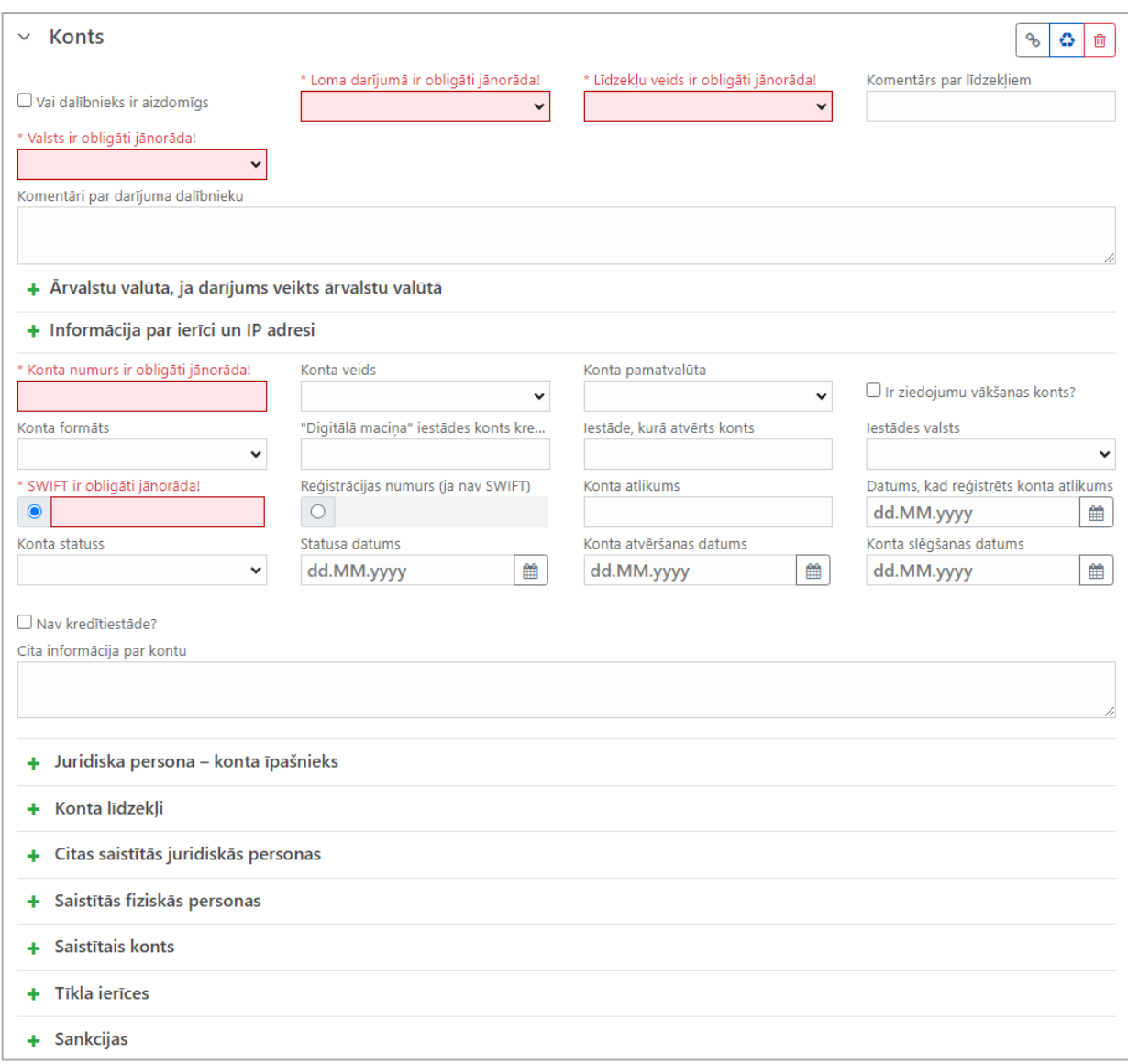

*225. attēls. Konta datu forma. Ar zilu ir iekrāsota galvene, kas attiecas uz konta pusē lietotajiem darījuma līdzekļiem un valsti (darbības gadījumā par konta nozīmīgumu un lomu tajā).*

Obligāti aizpildāmie lauki atzīmēti ar zvaigznīti \*.

*12. tabula. Konta datu lauki.*

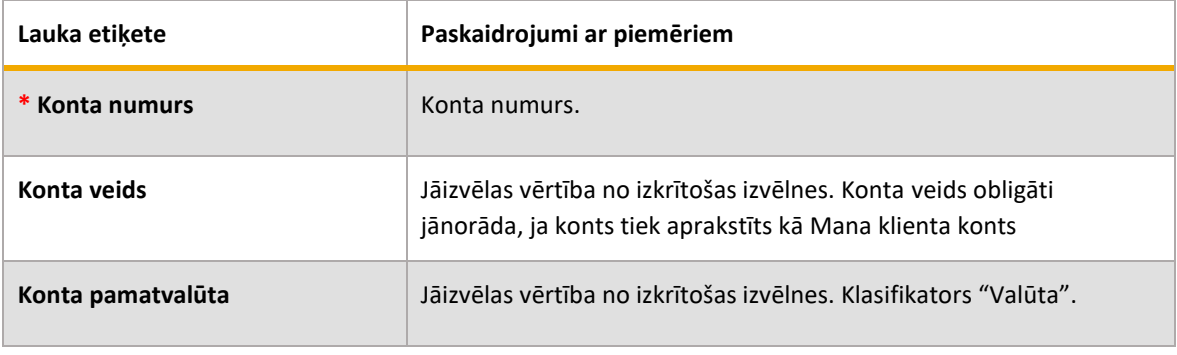

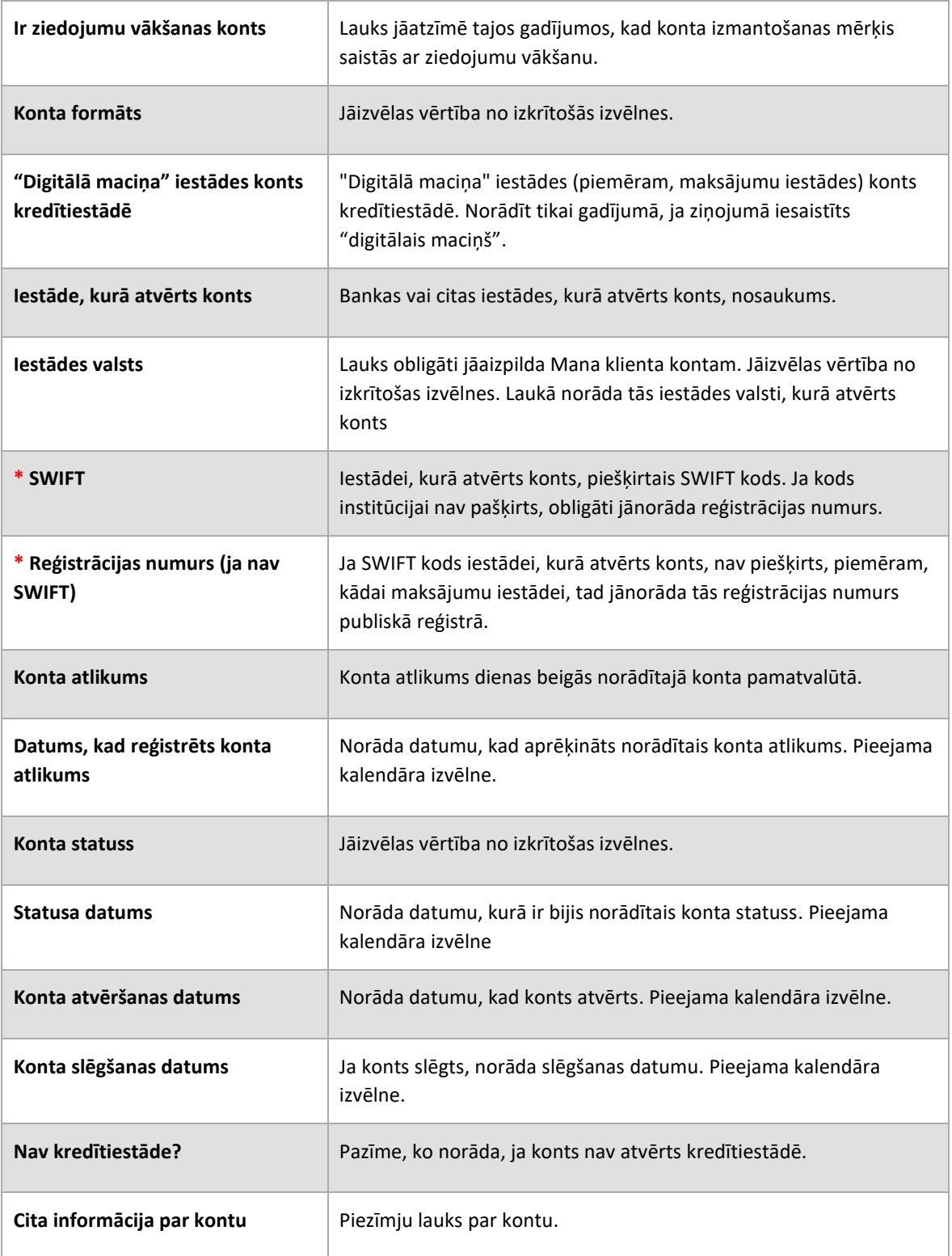

Konta datiem var piesaistīt konta īpašnieku (fizisku un juridisku personu) vai pilnvarotu personu (fizisku personu). Ja konts ir ziņojošās institūcijas klienta konts darījuma datos, tad darījuma puse ir "Konts (manam klientam)", kurā informācija par konta īpašnieku (fizisku vai juridisku personu) un pilnvaroto personu (juridiskai personai) ir obligāta datu kopa. Skatīt informāciju par formām sk. [2.8.3](#page-33-0) [Juridiskas personas datu ievades forma](#page-33-0) un [2.8.2](#page-30-0) [Fiziskas](#page-30-0)  [personas datu ievades forma.](#page-30-0)

Konta datiem var pievienot arī citu papildu informāciju - aprakstīt Konta līdzekļus, ja konts ir multivalūtu konts, pievienot "Citas saistītās juridiskās personas", "Saistītos kontus", "Tīkla ierīces" un norādīt par konta saistību ar Sankciju sarakstiem.

## 2.8.2 Fiziskas personas datu ievades forma

<span id="page-30-0"></span>Fiziskas personas datu ievades forma tiek izmantota darījuma puses, darbības puses, konta un juridiskās personas formās.

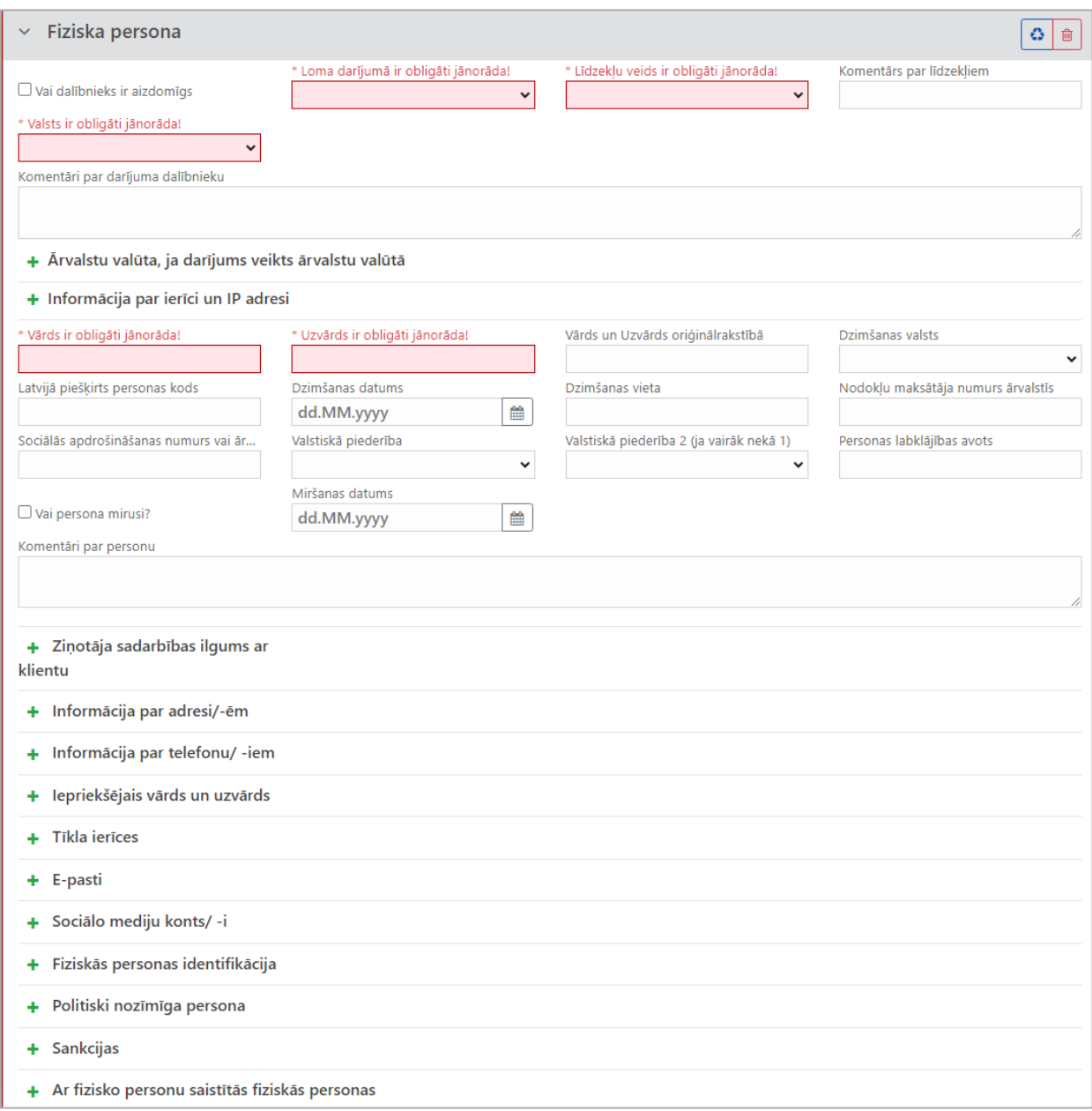

#### *236. attēls. Fiziskas personas datu forma, kad persona ir kā dalībnieks vairāku pušu darījumā*

Obligāti aizpildāmie lauki atzīmēti ar zvaigznīti \*.

*13. tabula. Fiziskas personas datu lauki.*

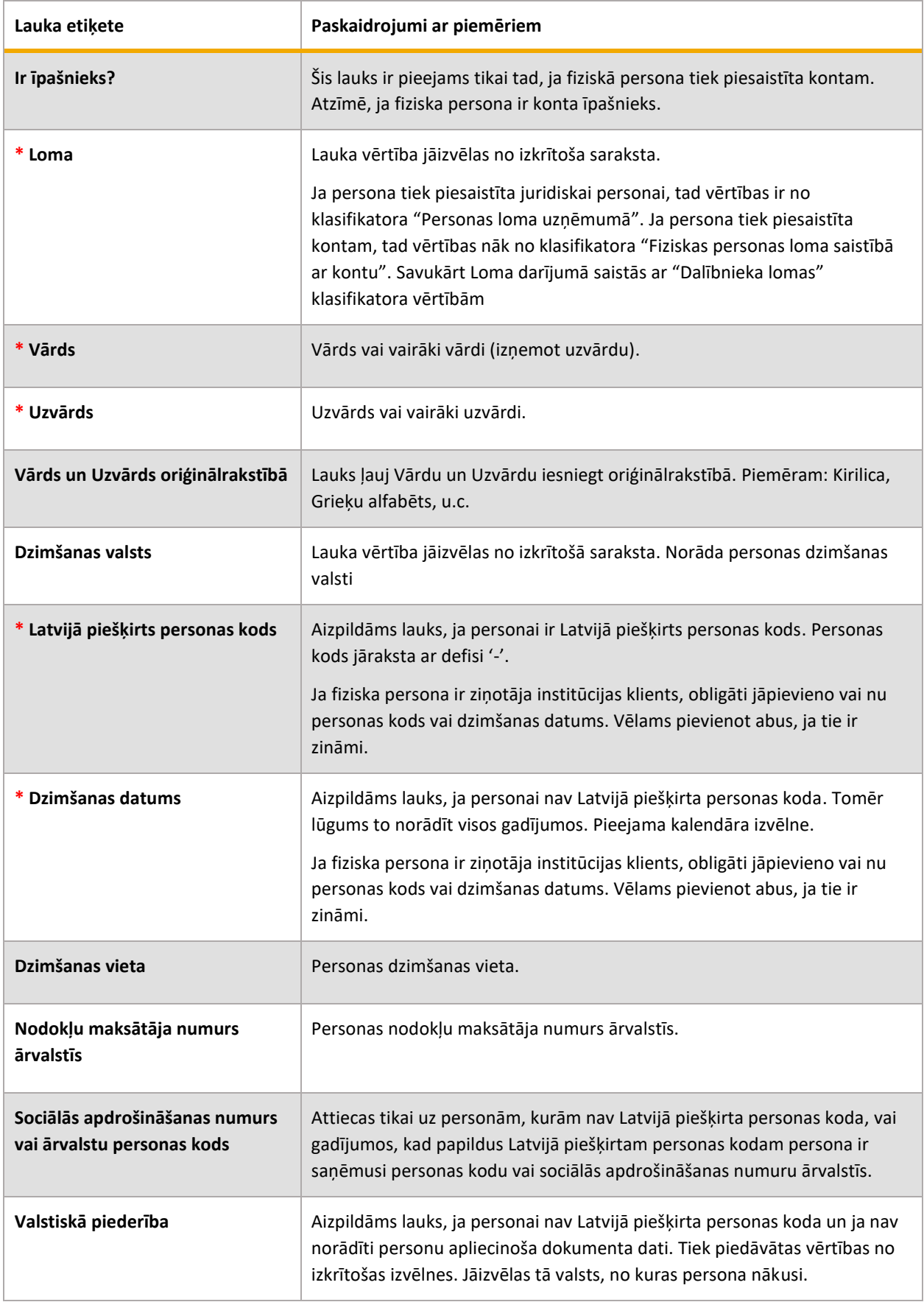

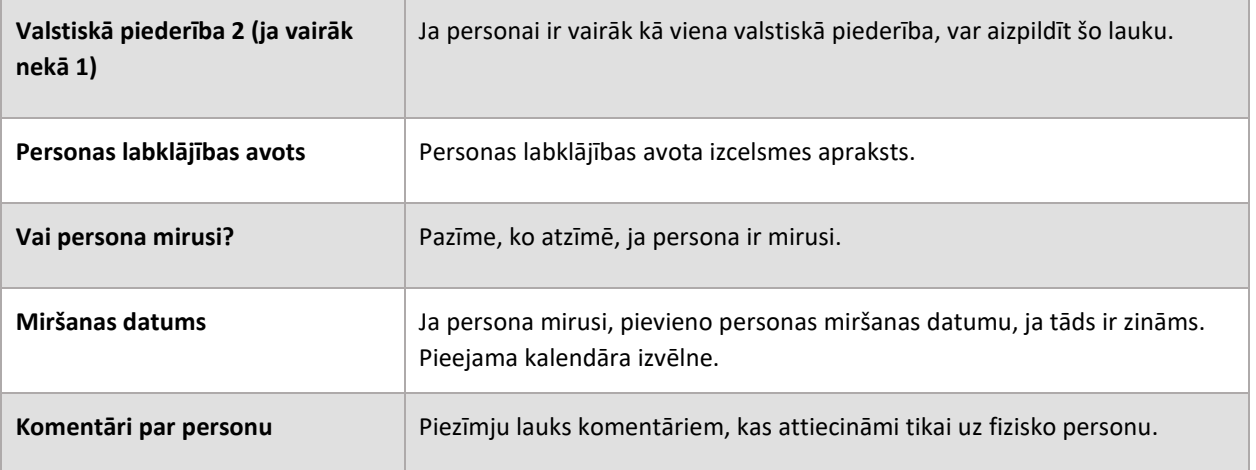

Pie fiziskas personas datu ievades formas papildu var pievienot datu formas par ziņotāja sadarbības ilgumu ar minēto personu, adresi, telefonu, e-pastu, informāciju par iepriekšējiem vārdiem un uzvārdiem (ja tādi bijuši), personu apliecinošiem dokumentiem, sociālo mediju kontiem, kā arī ziņas saistībā ar politiski nozīmīgu personu, iekļaušanu sankciju sarakstos un saitēm ar citām fiziskām personām.

Šie papildus dati jāpievieno gadījumos, ja šādi dati ir zināmi un persona ir "mans klients".

## 2.8.3 Juridiskas personas datu ievades forma

<span id="page-33-0"></span>Juridiskas personas datu ievades forma tiek izmantota darījuma puses, darbības puses un konta formās.

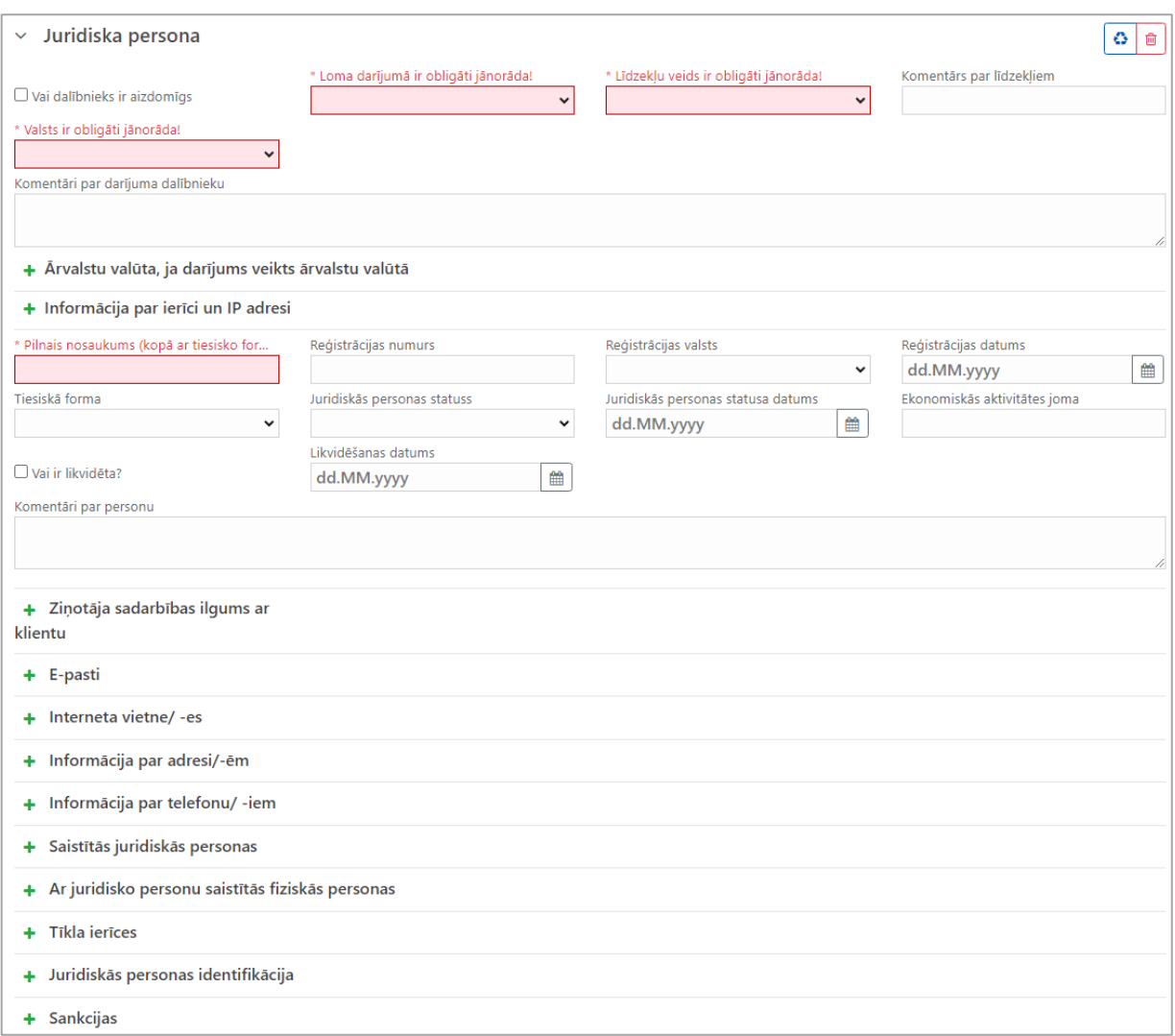

*247. attēls. Juridiskas personas datu forma, kad tā tiek pievienota vairāku pušu darījumā.*

#### Obligāti aizpildāmie lauki atzīmēti ar zvaigznīti \*.

*14. tabula. Juridiskas personas datu lauki.*

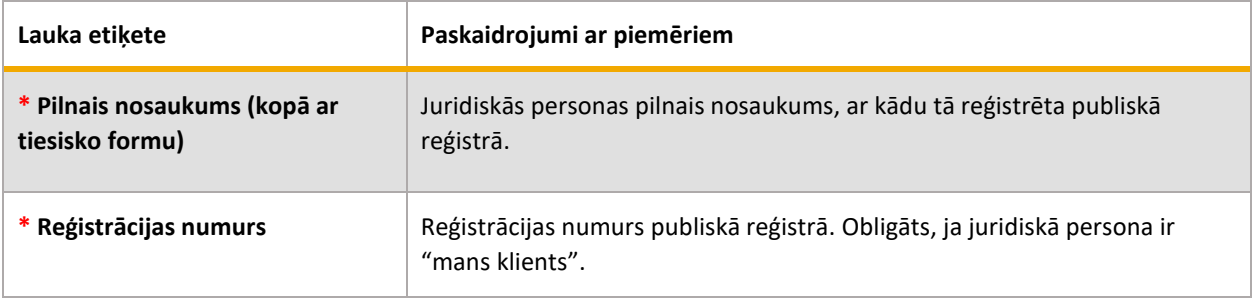

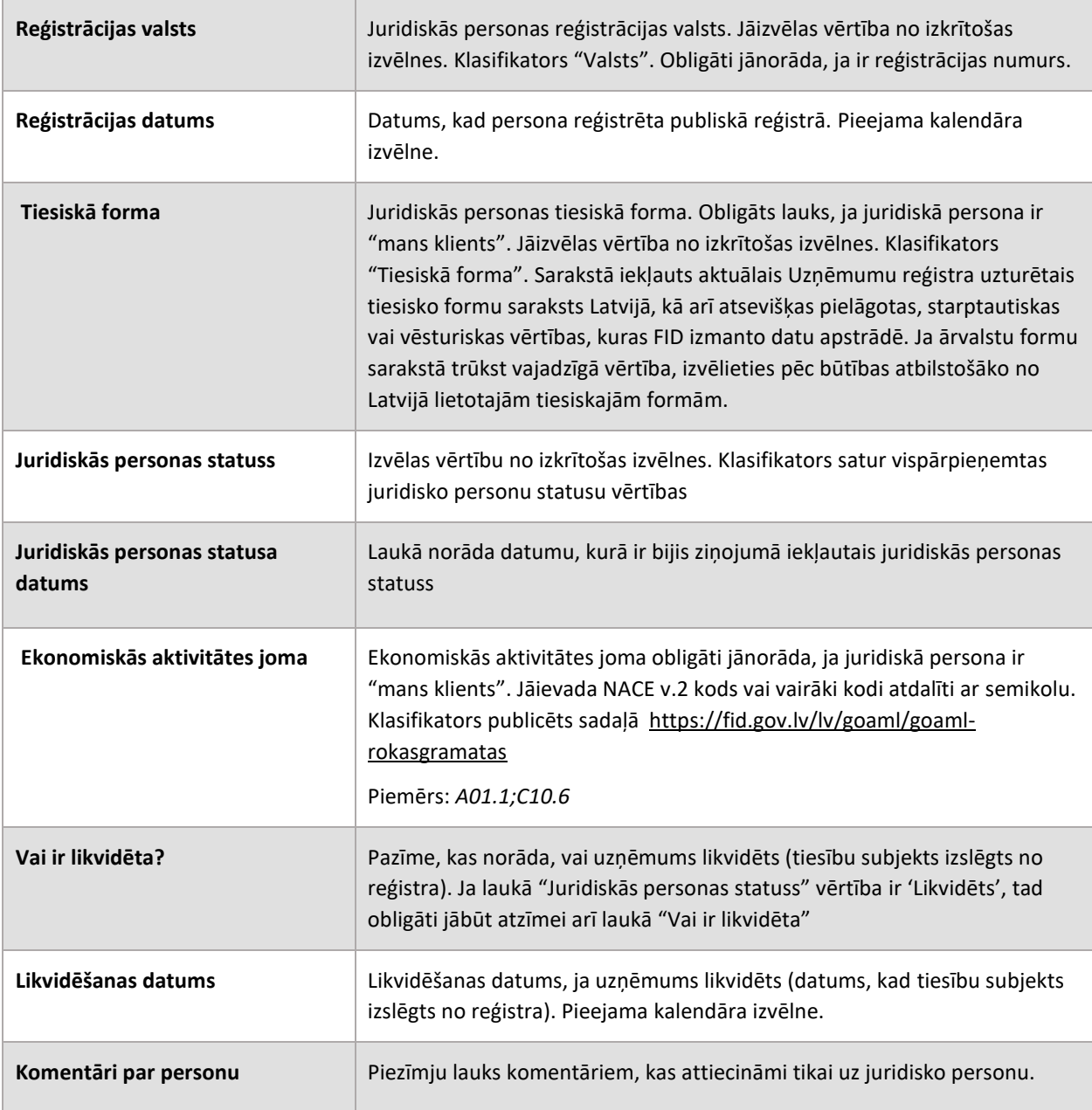

Arī pie juridiskas personas datu ievades formas, līdzīgi kā pie konta un fiziskās personas, papildus var pievienot datu formas par ziņotāja sadarbības ilgumu ar juridisko personu, adresi, telefonu, e-pastu, identifikācijas dokumentus, informāciju par tīkla ierīcēm, iekļaušanu sankciju sarakstos un saitēm ar citām fiziskām un juridiskām personām.

Šie papildus dati jāpievieno gadījumos, ja šādi dati ir zināmi un persona ir "mans klients".

## 2.8.4 Preču vai pakalpojumu datu ievades forma

<span id="page-35-0"></span>Preču vai pakalpojumu datu ievades formu ir iespējams pievienot visu ziņojuma veidu formās pie datiem par darījumu un darbību.

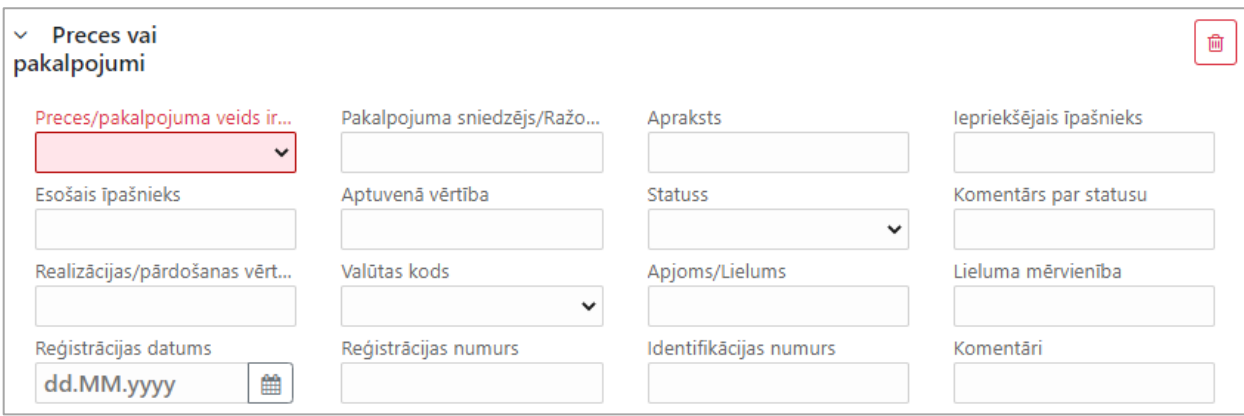

*258. attēls. Preču vai pakalpojumu datu ievades forma.*

#### Obligāti aizpildāmie lauki atzīmēti ar zvaigznīti \*.

*<sup>15</sup>. tabula. Preču vai pakalpojumu datu lauki.*

| Lauka etiķete                   | Paskaidrojumi ar piemēriem                                                                                               |  |  |  |  |  |  |
|---------------------------------|----------------------------------------------------------------------------------------------------|--|--|--|--|--|--|
| * Preces/pakalpojuma veids      | Preces vai pakalpojuma veids jāizvēlas no izkrītošas izvēlnes. Klasifikators<br>"Mantas veids".                          |  |  |  |  |  |  |
| Pakalpojuma sniedzējs/ Ražotājs | Informācija par pakalpojuma sniedzēju vai preces ražotāju.                                                               |  |  |  |  |  |  |
| <b>Apraksts</b>                 | Preces vai pakalpojuma apraksts. Piezīmju lauks.                                                                         |  |  |  |  |  |  |
| Iepriekšējais īpašnieks         | Informācija par preces iepriekšējo īpašnieku.                                                                            |  |  |  |  |  |  |
| Esošais īpašnieks               | Informācija par preces esošo īpašnieku.                                                                                  |  |  |  |  |  |  |
| Aptuvenā vērtība                | Preces vai pakalpojuma vērtība EUR valūtā.                                                                               |  |  |  |  |  |  |
| <b>Statuss</b>                  | Preces vai pakalpojuma statuss jāizvēlas no izkrītošas izvēlnes. Klasifikators<br>"Mantas statuss".                      |  |  |  |  |  |  |
| Komentārs par statusu           | Komentārs attiecībā uz preces vai pakalpojuma statusu. Obligāts lauks, ja<br>statuss ir izvēlēts "Cits".                 |  |  |  |  |  |  |
| Realizācijas/pārdošanas vērtība | Realizācijas vai pārdošanas vērtība tajā valūtā, kādā noticis darījums.                                                  |  |  |  |  |  |  |
| Valūtas kods                    | Valūtu jānorāda tad, ja prece vai pakalpojums pārdoti ārvalstu valūtā.<br>Valūtas kods jāizvēlas no izkrītošas izvēlnes. |  |  |  |  |  |  |

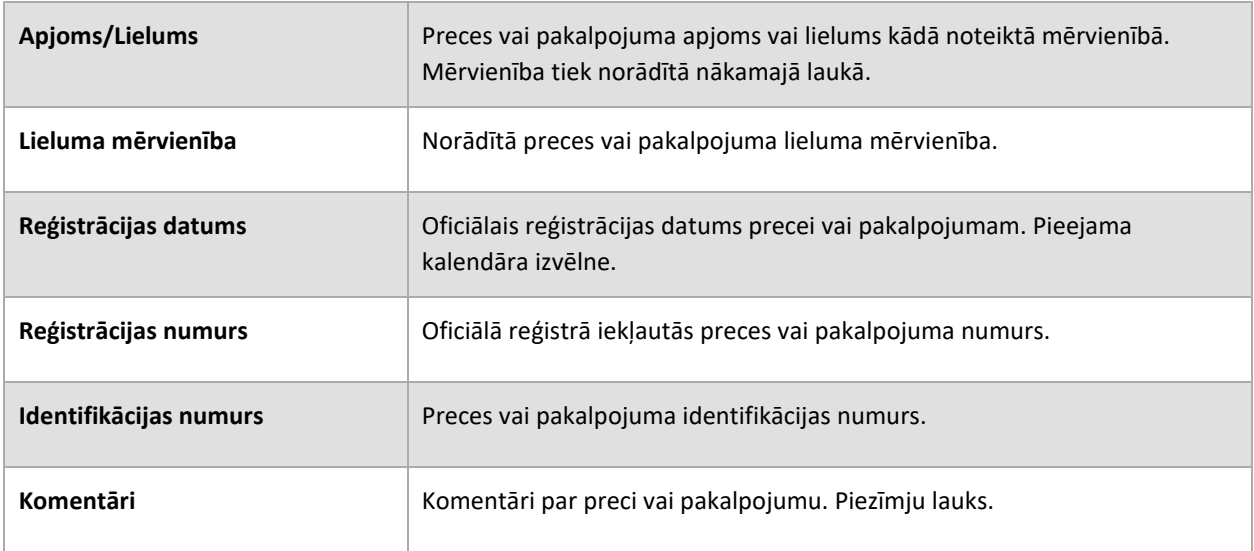

Preču vai pakalpojumu datu ievades formai papildus var pievienot datu formu par vienu adresi:

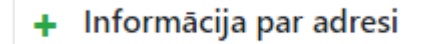

## 2.8.5 Adreses datu ievades forma

<span id="page-36-0"></span>Adreses datu ievades formu var pievienot pie fiziskas un juridiskas personas datu formām, kā arī pie preču un pakalpojumu datu formas.

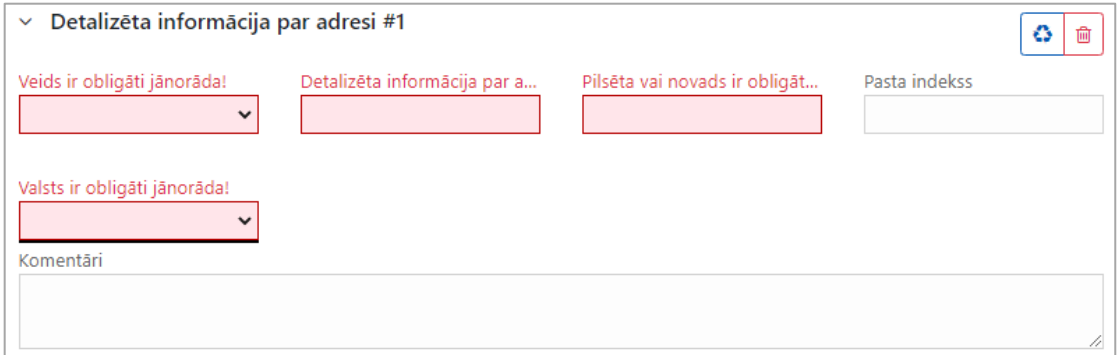

*29. attēls. Adreses datu forma.*

Obligāti aizpildāmie lauki atzīmēti ar zvaigznīti \*.

*16. tabula. Adreses datu lauki.*

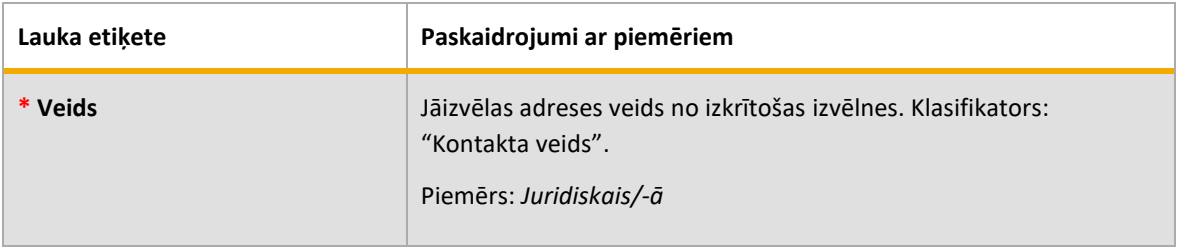

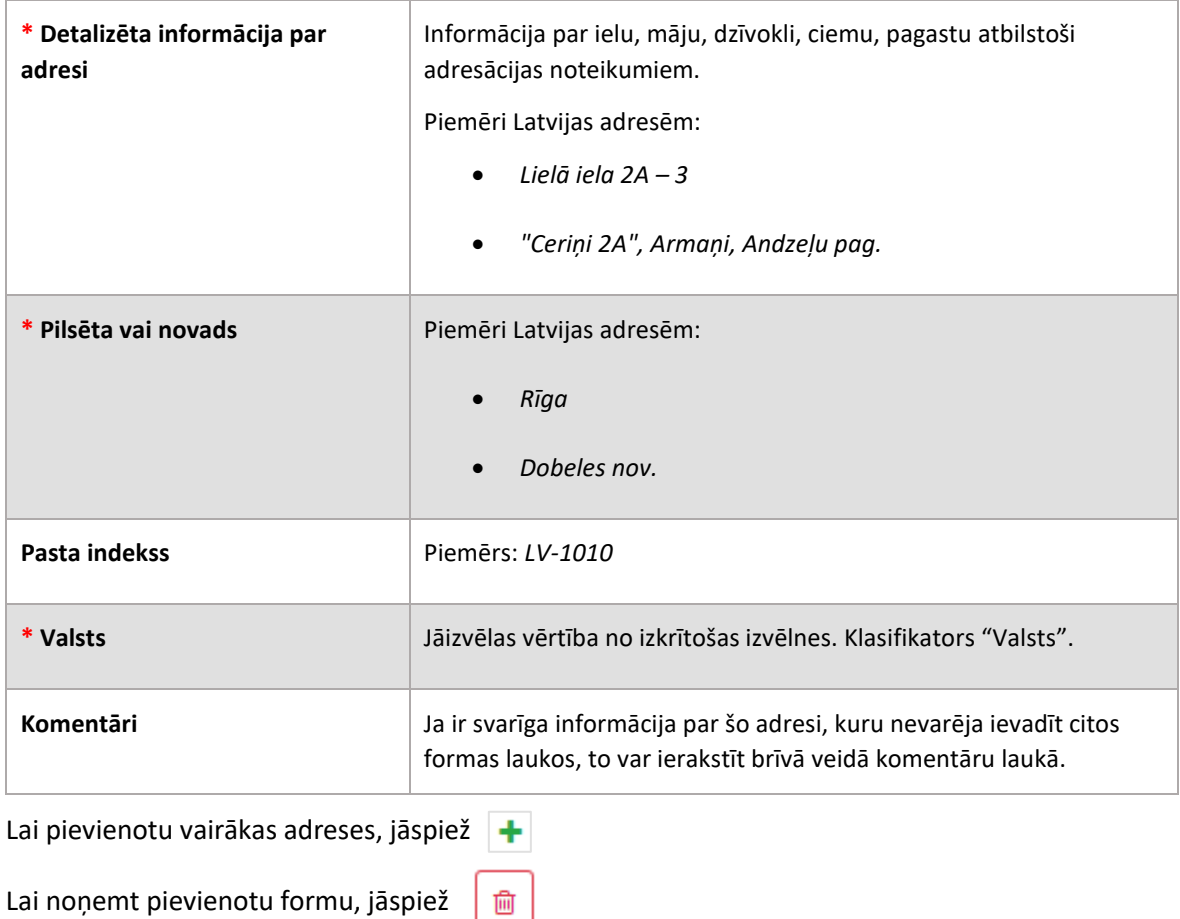

## 2.8.6 Telefona datu ievades forma

<span id="page-37-0"></span>Telefona datu ievades formu var pievienot pie fiziskas un juridiskas personas datu formām.

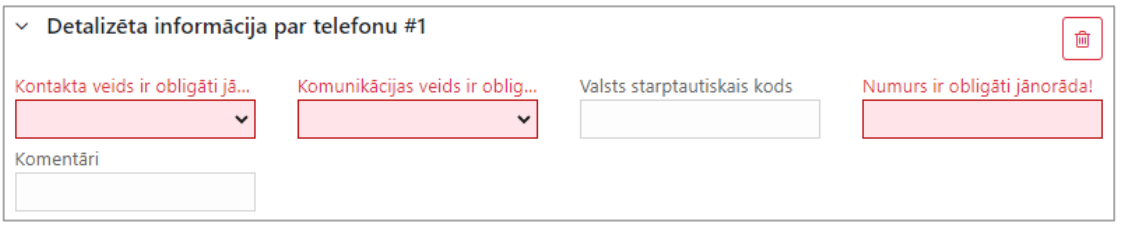

*26. attēls. Telefona datu forma.*

Obligāti aizpildāmie lauki atzīmēti ar zvaigznīti \*.

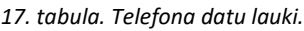

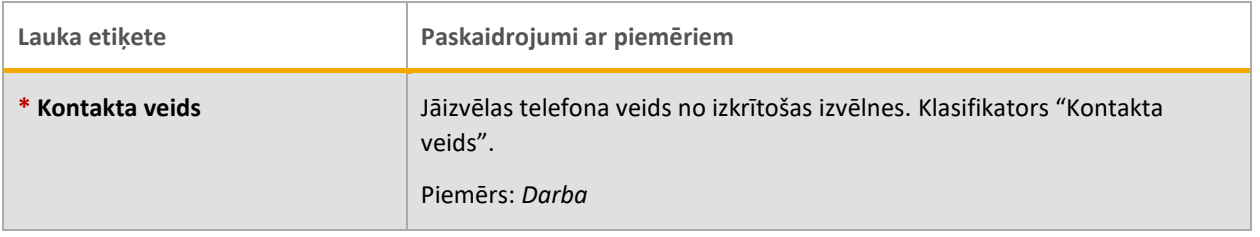

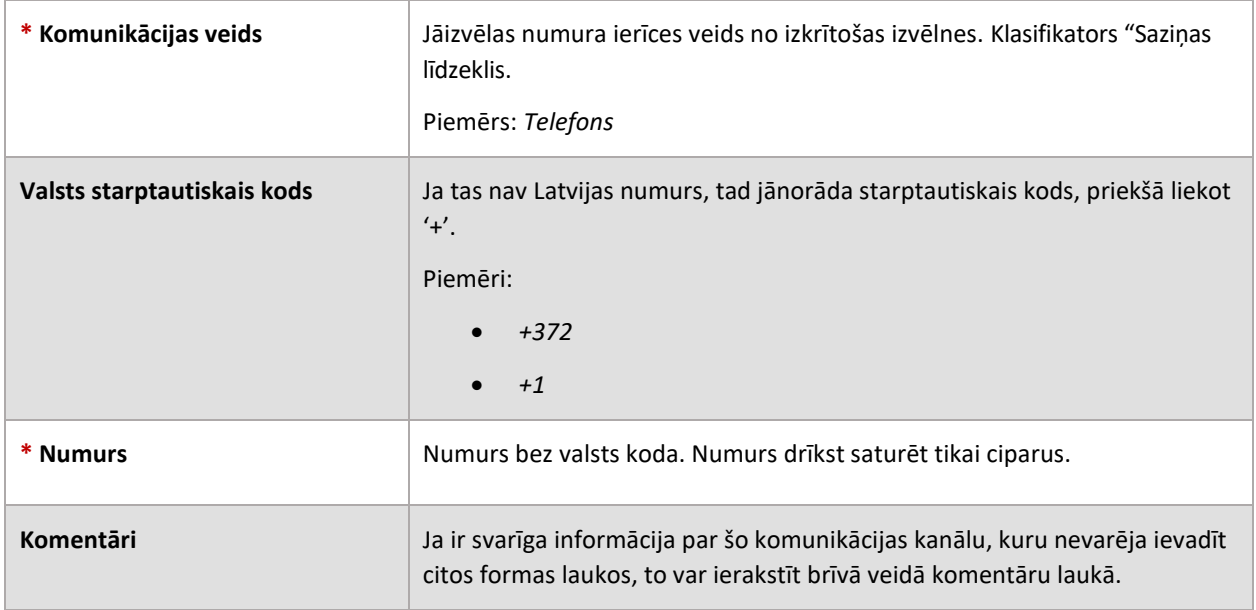

Lai pievienotu vairākus telefonus, jāspiež +

<span id="page-38-0"></span>Lai noņemt pievienotu formu, jāspiež

## 2.8.7 E-pasta datu ievades forma

E-pasta datu ievades formu var pievienot pie fiziskas un juridiskas personas datu formām.

勔

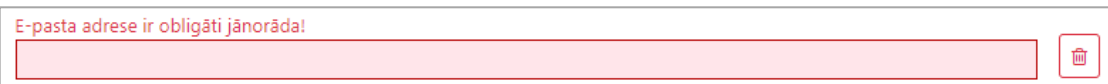

*27. attēls. E-pasta datu forma.*

#### Obligāti aizpildāmie lauki atzīmēti ar zvaigznīti \*.

*18. tabula. E-pasta datu lauki.*

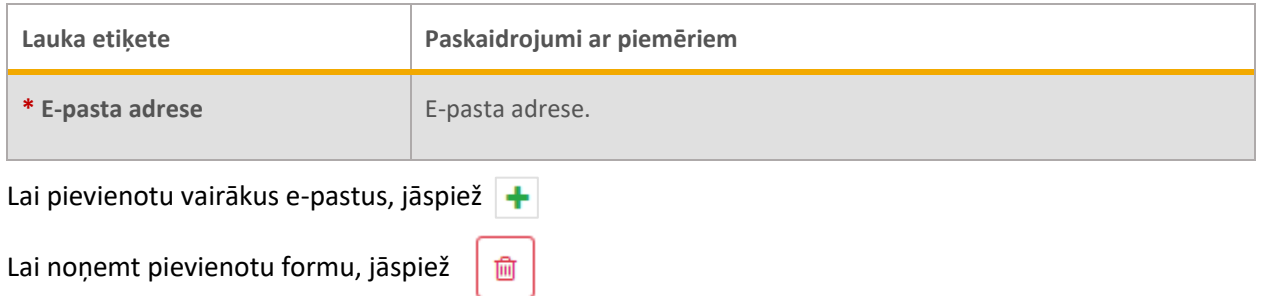

## 2.8.8 Personu apliecinoša dokumenta datu ievades forma

<span id="page-39-0"></span>Šo datu ievades formu var pievienot tikai pie fiziskas personas datu formas.

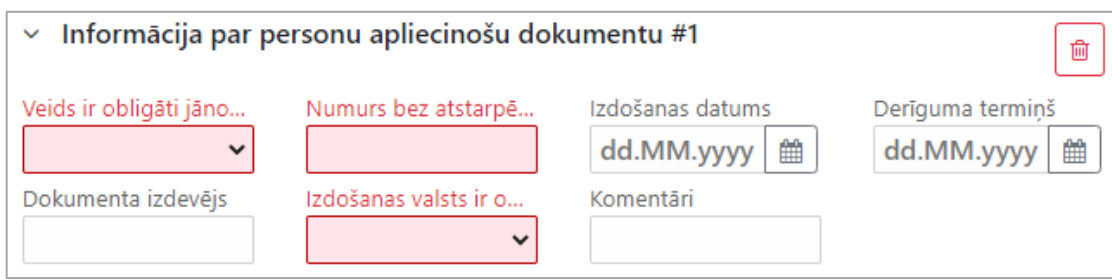

*28. attēls. Personu apliecinoša dokumenta datu forma.*

Obligāti aizpildāmie lauki atzīmēti ar zvaigznīti \*.

*19. tabula. Personu apliecinoša dokumenta datu lauki.*

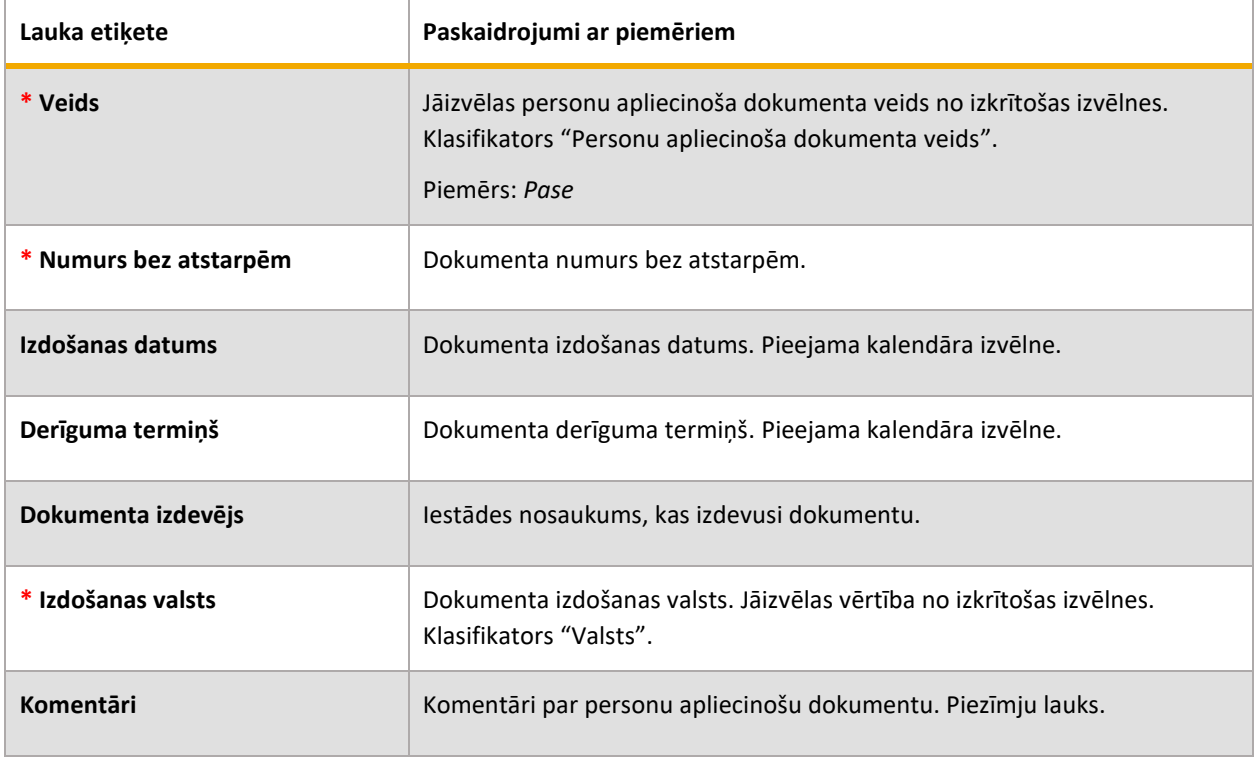

Lai pievienotu vairākus dokumentus, jāspiež

Lai noņemt pievienotu formu, jāspiež

侕

## <span id="page-40-0"></span>**2.9 Ziņojumu saglabāšana (melnraksti) un ziņojuma iesniegšana**

Ziņojuma sastādīšanas laikā to vēlams regulāri saglabāt, lai ievadītie dati netiktu pazaudēti:

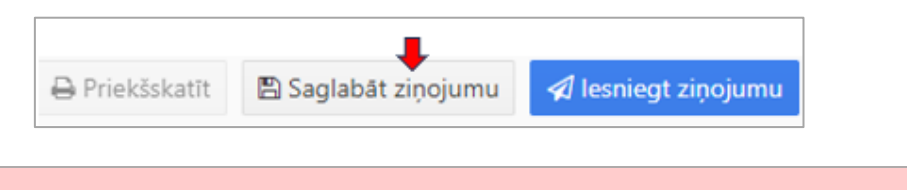

Ziņojumu glabāšanas laiks ir ierobežots. Lūdzu skatīt informāciju Tīmekļvietnes mājaslapā pēc pieslēgšanās sistēmā.

Neiesniegtie un saglabātie ziņojumi ir pieejami visiem institūcijas lietotājiem, kuriem ir piešķirtas tiesības strādāt ar ziņojumiem. Galvenajā izvēlnē tie ir atrodami pie "Jauni ziņojumi" /"Ziņojumu melnraksti".

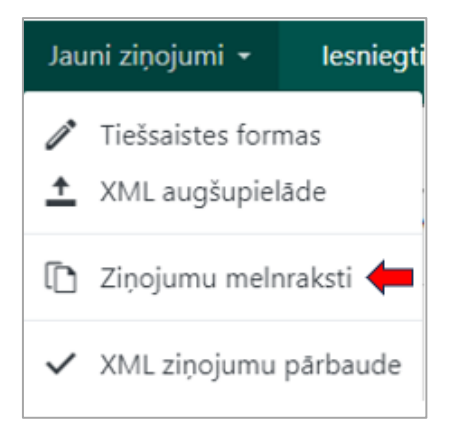

Atvērsies tabula ar neiesniegto ziņojumu sarakstu:

| Ziņojumu melnraksti                                           |                         |                                   |            |                             | Ш            | Visi zinojumi<br>▼           | Sākuma datu   一   -   Beigu datums   一 |            | 固 |             | Eksportēt uz PDF |  |
|---------------------------------------------------------------|-------------------------|-----------------------------------|------------|-----------------------------|--------------|------------------------------|----------------------------------------|------------|---|-------------|------------------|--|
| Drag a column header and drop it here to group by that column |                         |                                   |            |                             |              |                              |                                        |            |   |             |                  |  |
| Zinojuma ID                                                   |                         | Zinojuma Pēdējais redic Izveidots |            | Institūcijas nosaukums Darī |              | Statuss                      | Pēdējais rediģējis                     | Dienas pir |   |             |                  |  |
|                                                               | $\overline{\mathbf{v}}$ |                                   | 日下<br>die  |                             |              | ۰                            | 日下<br>dien                             |            |   |             |                  |  |
| 50658-0-0                                                     | $STR - $ testvd         |                                   | 11.06.2024 | Testa Banka /V.D./          | $\Omega$     | K - Neiesniegts (melnraksts) | 11.06.2024                             |            |   | <b>800</b>  |                  |  |
| 50657-0-0                                                     | $CTR - $ testvd         |                                   | 11.06.2024 | Testa Banka /V.D./          | $\mathbf{0}$ | K - Neiesniegts (melnraksts) | 11.06.2024                             |            |   | $\alpha$ of |                  |  |
| 50656-0-0                                                     | $STR - $                | testyd                            | 11.06.2024 | Testa Banka /V.D./          | $\mathbf{0}$ | K - Neiesniegts (melnraksts) | 11.06.2024                             |            |   | <b>COM</b>  |                  |  |

*292. attēls. Ziņojuma melnrakstu attēlošanas forma.*

Vairāk par to, kā lietot ziņojuma sarakstu, skatīt [4.1](#page-43-2) [Ziņojumu saraksti](#page-43-2). Iespējamās darbības ar melnrakstiem:

*20. tabula. Darbības ar melnrakstiem.*

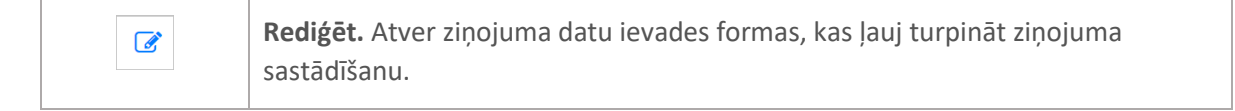

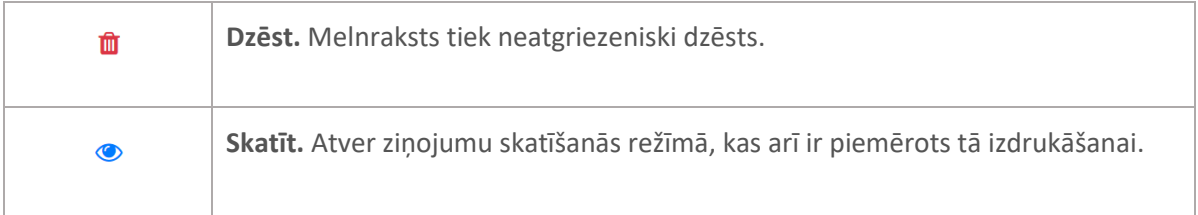

Ja ziņojuma sastādīšana ir pabeigta un tā statuss ir "zaļš", respektīvi gatavs iesniegšanai, tad darbības ikona ir iespējota un ziņojumu var iesniegt:

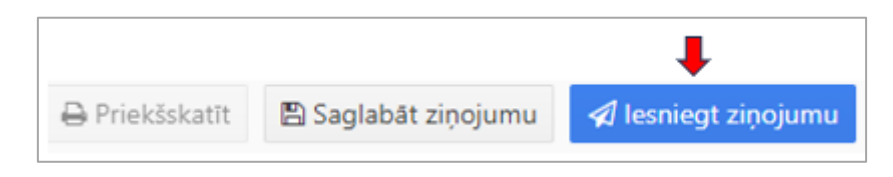

# <span id="page-41-0"></span>**3 Ziņojumu iesniegšana XML formātā**

## <span id="page-41-1"></span>**3.1 Ziņojuma XML pārbaude**

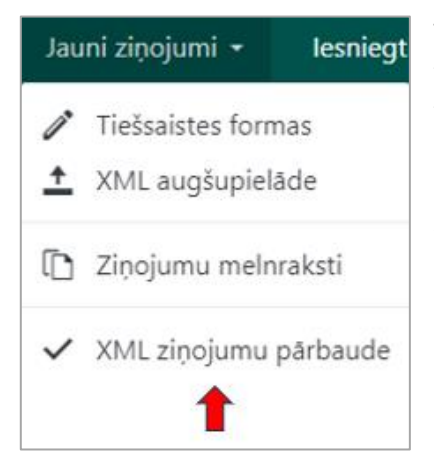

Tīmekļvietne piedāvā XML ziņojuma pārbaudes funkcionalitāti. Ja esat tikai sākuši ziņojumu izstrādi XML formātā, tad tā validācija pret XSD ir svarīgs solis pirms dokumenta izstrādes pabeigšanas un tā augšupielādes.

XML pārbaudes rīks ļauj iekopēt sagatavoto XML un to pārbaudīt. Tas ļauj lejupielādēt pilno ziņojumu XML shēmu, kā arī daļēji automatizētu ziņojumu shēmu. Daļēji automatizētā shēma paredzēta tikai darījumu XML sastādīšanai. Vairāk par darījumu XML lietošanu skatīt [2.6.3](#page-23-0) [Kā lejupielādēt](#page-23-0) un [augšupielādēt](#page-23-0) darījumus.

Pirms uzsāk XML ziņojumu izveidi, lūdzu iepazīties ar ziņojumu datu modeļa XML shēmas dokumentāciju, kas publicēta sadaļā <https://fid.gov.lv/lv/goaml/goaml-rokasgramatas>

## <span id="page-42-0"></span>**3.2 Ziņojumu augšupielāde**

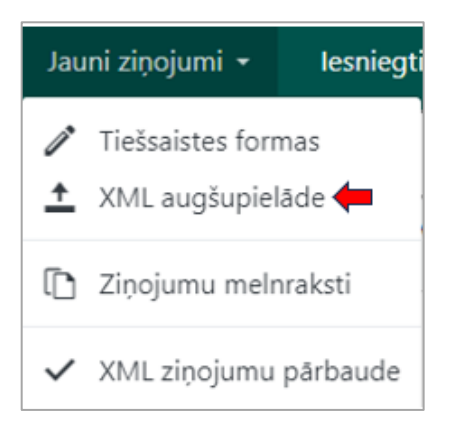

Pēc lietotāja pieslēgšanās sistēmai Tīmekļvietnes galvenajā izvēlnē jāizvēlas "Jauni ziņojumi" un pēc tam "XML augšupielāde".

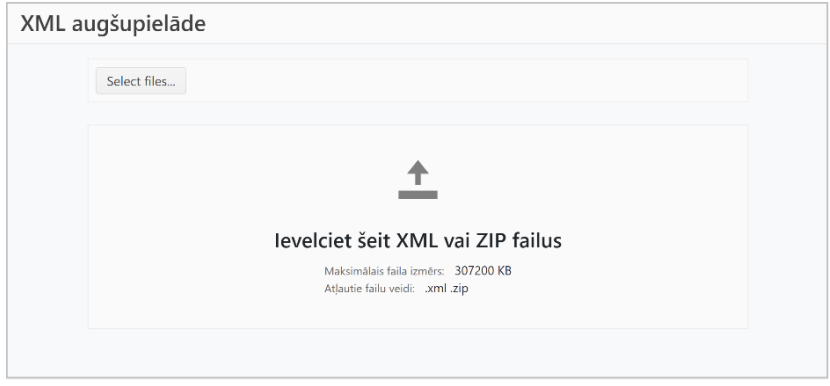

*303. attēls. Ziņojumus var augšupielādēt XML vai ZIP formātā.*

Ja tiek izvēlēts XML fails, tad atveras papildu forma pielikumu augšupielādei, ar iespēju failus pievienot vai izdzēst no pievienotajiem. Kamēr nav nospiesta poga "Augšupielādēt ziņojuma failu", tikmēr neviens fails augšupielādēts netiek. Datņu augšupielādi apstiprina atsevišķs informatīvs logs.

## 3.2.1 Nosacījumi augšupielādes failam

<span id="page-42-1"></span>XML failam jābūt **UTF-8** kodējumā.

ZIP failu izmanto, lai vienā failā apvienotu XML ziņojumus un pielikumus. Lai aplikācija ZIP failu pieņemtu, tam jāatbilst vienam no sekojošajiem nosacījumiem:

- Satur vienu XML ziņojuma failu ar nevienu vai vairākiem ne-XML pielikumiem
- Satur vairākus XML ziņojuma failus bez pielikumiem
- Satur vienu vai vairākas viena līmeņa mapes, kur katra satur:
	- o Vienu XML ziņojuma failu ar nevienu vai vairāk ne-XML pielikumiem.

## 3.2.2 Ziņojumu numerācija

<span id="page-43-0"></span>Pēc augšupielādes katram ziņojumam tiek piešķirts identifikators, kas sastāv no trīs daļām: 1) ziņojuma kārtas numura, 2) kārtas numura ZIP pakotnē pēc augšupielādes un 3) ziņojuma labojuma jeb versijas numura (sākotnējais numurs ir 0). Piemērs "3753-5-0": ziņojuma kārtas numurs ir 3753, kārtas numurs ZIP pakotnē 5 un labojuma numurs 0.

# <span id="page-43-1"></span>**4 Darbības ar ziņojumu pēc iesniegšanas**

Pēc ziņojuma iesniegšanas tas tiek augšupielādēts un apstrādāts. Ziņojuma apstrādes soļi:

- 1) Struktūras pārbaude. Ja struktūra nav derīga, fails tiek arhivēts (klientam nav pieejams), vēlāk dzēsts. Piemēram, ja ZIP pakotnei ir neatbilstoša struktūra.
- 2) Validācija pret XSD. Ja XML neatbilst shēmai, tas tiek atgriezts klientam, un klients var redzēt kļūdu par neatbilstību.
- 3) Validācija saskaņā ar biznesa prasību nosacījumiem, kuri ietverti XSD shēmā (sadaļa Assertions).
- 4) Augšupielāde FID sistēmā
- 5) Automātiska validācija pret biznesa prasībām FID sistēmā
- 6) Ziņojuma pieņemšana FID sistēmā, ko veic FID darbinieks. Ziņojums var tikt pieņemts vai noraidīts.

Ziņojuma apstrādes laikā to statuss mainās. Ziņojumu statusiem var sekot sarakstos, kas ir pieejami caur galveno navigāciju sadaļā "Iesniegtie ziņojumi".

Tiešsaistē un ar XML augšupielādi iesniegtie ziņojumi ir atdalīti atsevišķos sarakstos – "XML ziņojumi" un "Tiešsaistes ziņojumi".

## <span id="page-43-2"></span>**4.1 Ziņojumu saraksti**

Visi trīs ziņojumu saraksti, proti, "Neiesniegtie tiešsaistes ziņojumi", "XML ziņojumi" un "Tiešsaistes ziņojumi" tiek attēloti pēc viena principa:

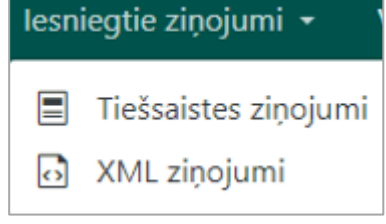

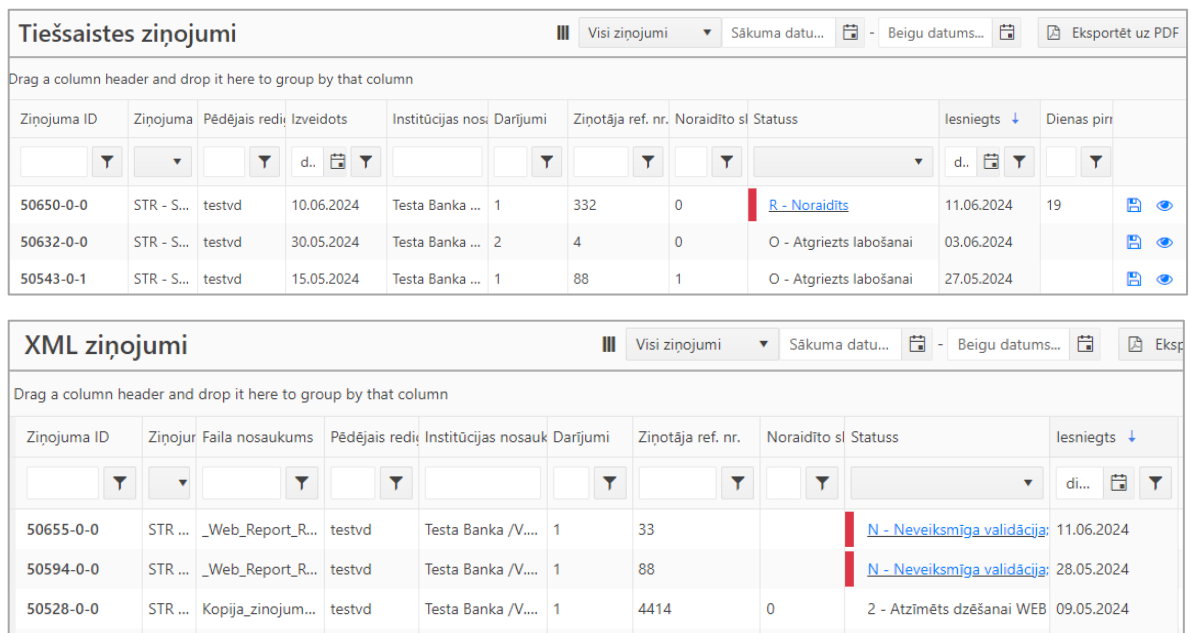

*314. attēls. Ziņojumu saraksti. Tiešsaistes ziņojumiem ir kolonna ar ziņojuma izveides datumu, kura nav XML ziņojumu sarakstā, savukārt XML ziņojumu sarakstā ir kolonna ar faila nosaukumu.*

Sistēmas lietotājs var atlasīt ziņojumus pēc to izveidošanas datuma, norādot sākuma un beigu

datumu un spiežot  $\left| \bm{C} \right|$  Atjaunināt , un eksportēt tos kā PDF vai Excel dokumentu. Saraksts ir izvietots tabulā, kurā ir šādas kolonnas:

*21. tabula. Ziņojumu saraksta kolonnas.*

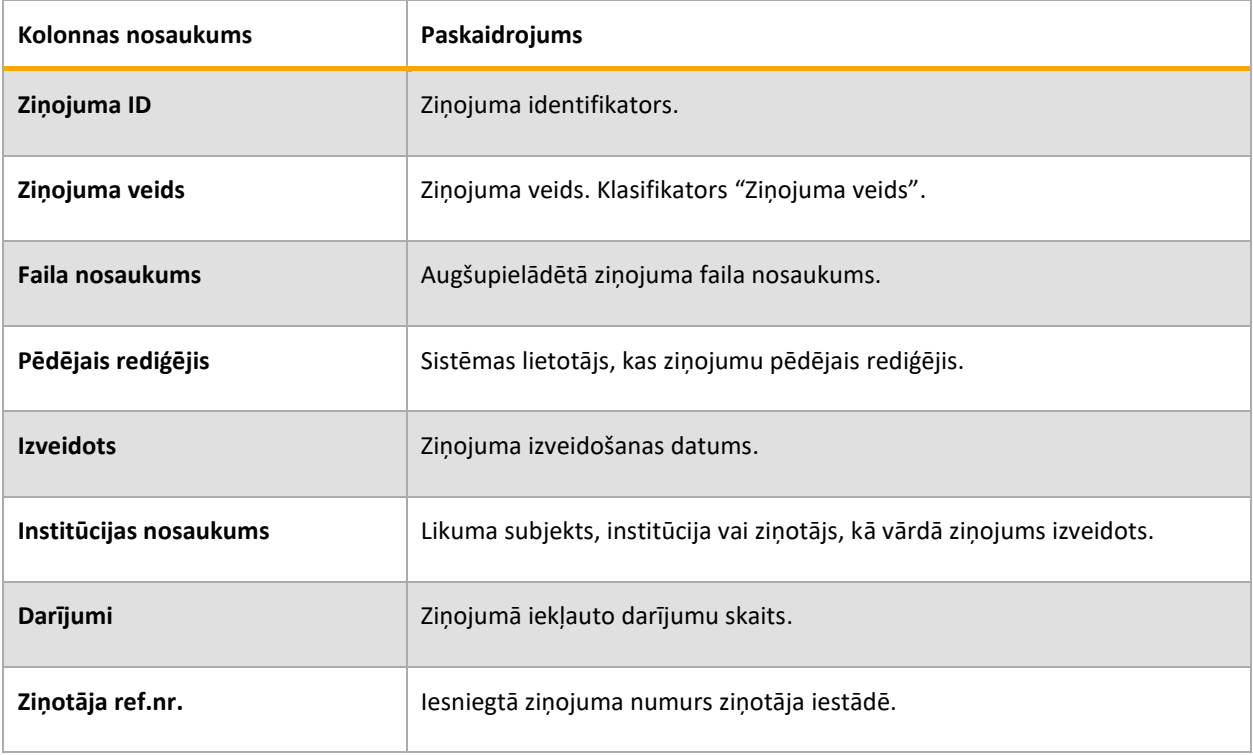

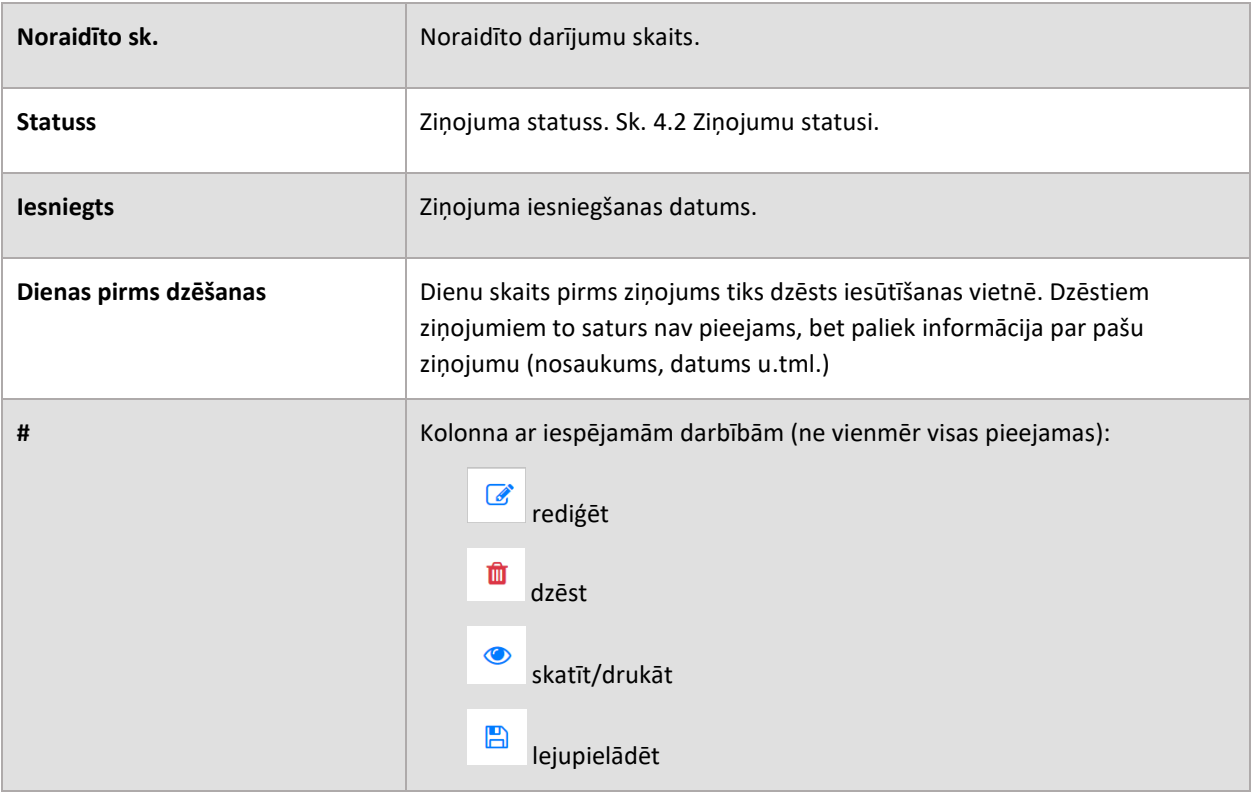

# <span id="page-45-0"></span>**4.2 Ziņojumu statusi**

*22. tabula. Biežāk sastopamie ziņojumu statusi.*

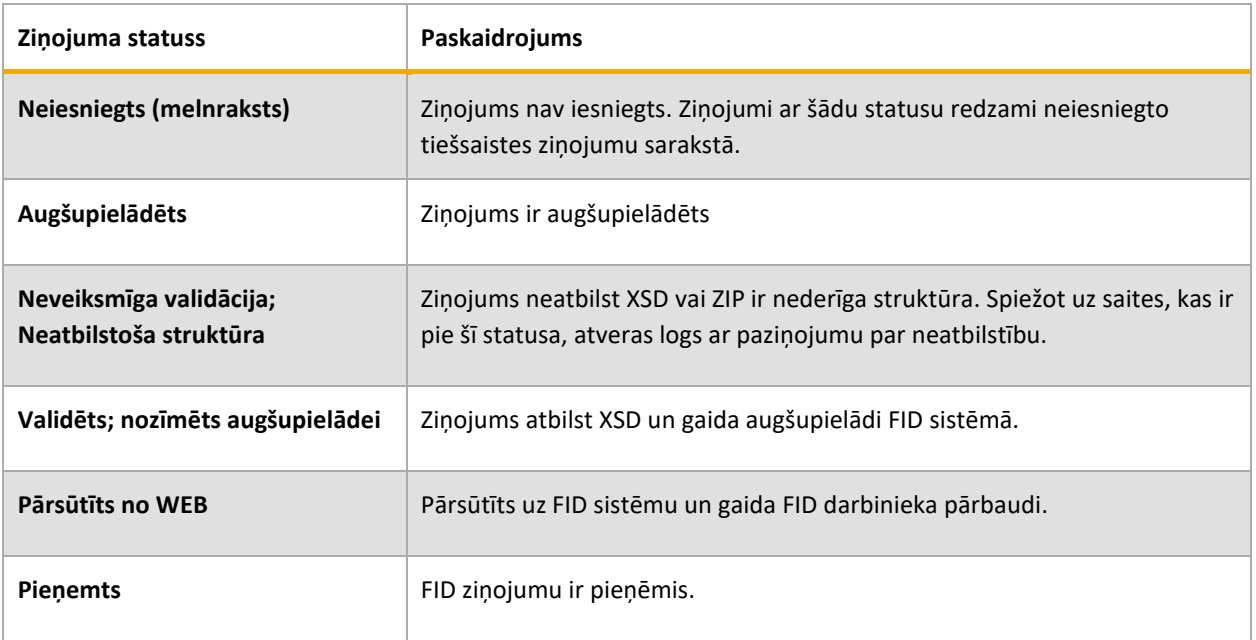

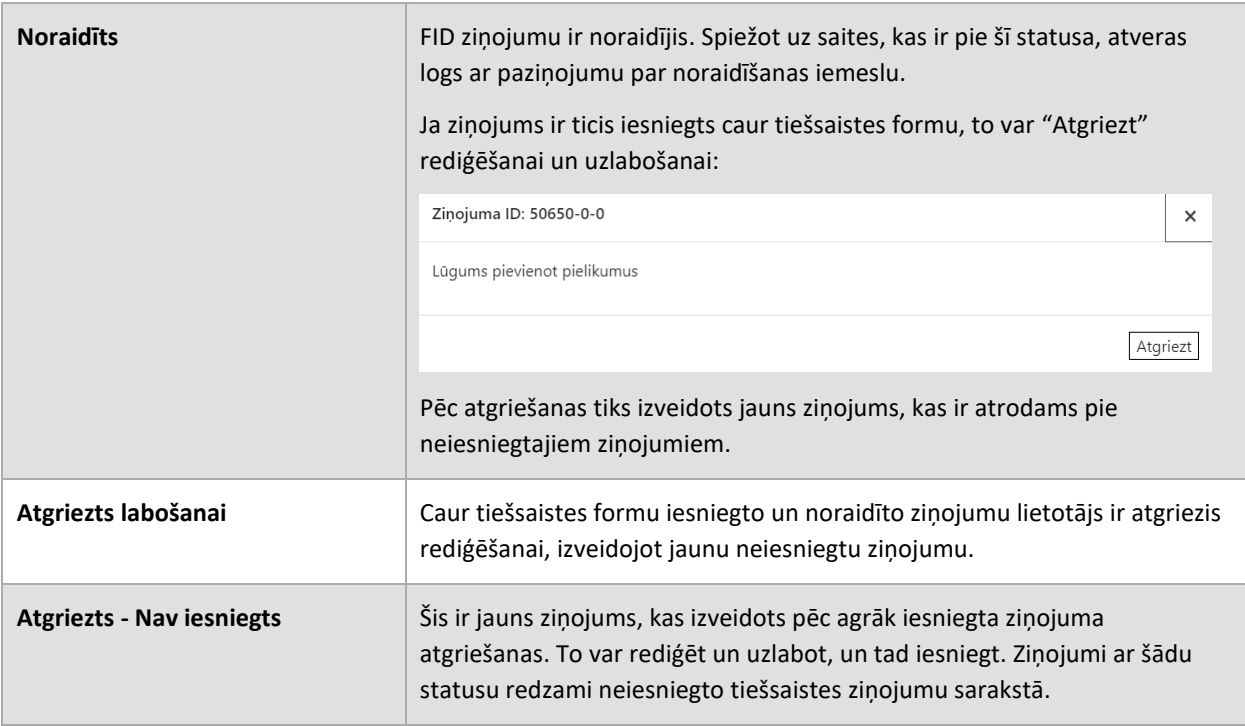

# <span id="page-46-0"></span>**5 Noderīga informācija**

## <span id="page-46-1"></span>**5.1 Pazīmes un to nozīme**

## 5.1.1 Gadījums, kad iesniedzama sliekšņa deklarācija

<span id="page-46-2"></span>Pazīmes, kas apliecina ziņojumam "CTR – Sliekšņa deklarācija" atbilstošo gadījumu saskaņā ar [Ministru kabineta noteikumu 14. punktu](https://likumi.lv/ta/id/325463#p14). Šīs pazīmes jāpievieno tikai CTR ziņojumiem.

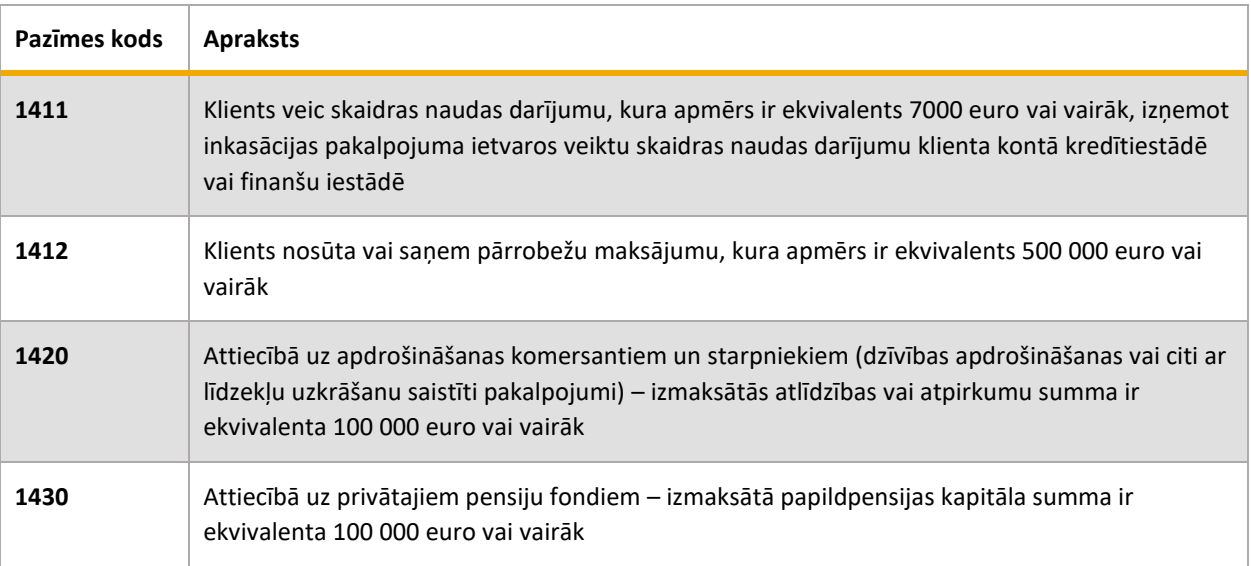

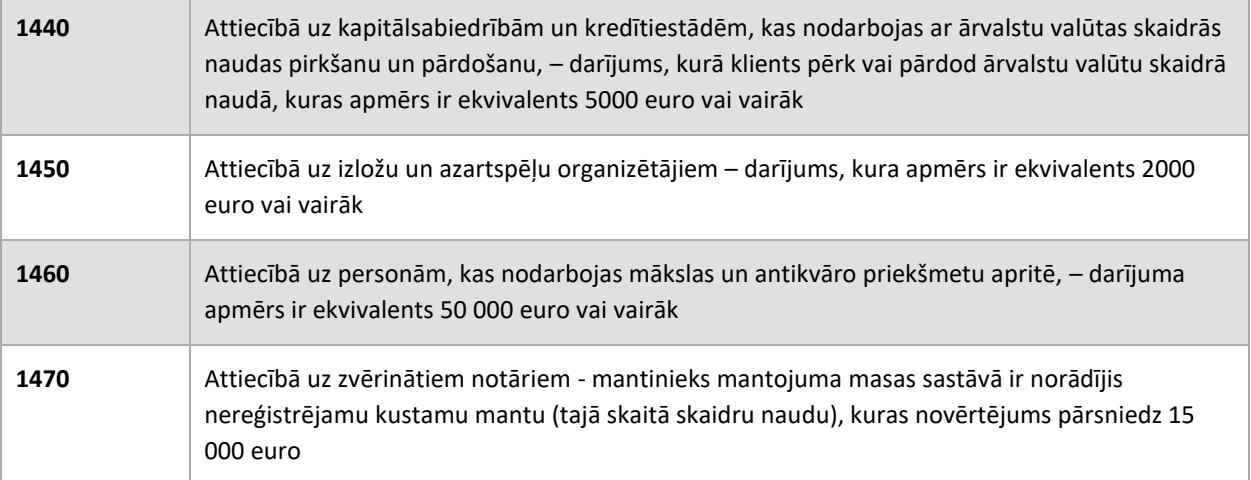

## <span id="page-47-0"></span>5.1.2 Aizdomīga darījuma vai darbības noziedzīga nodarījuma grupas pazīme ("A" grupa)

Vismaz viena šī pazīme jāpievieno ziņojumiem:

- SAR Ziņojums par aizdomīgu darbību vai darbībām
- STR Ziņojums par aizdomīgu darījumu vai darījumiem
- STRA Ziņojums par aizdomīgu darījumu ar atturēšanos
- ATL Papildu darījumu informācija

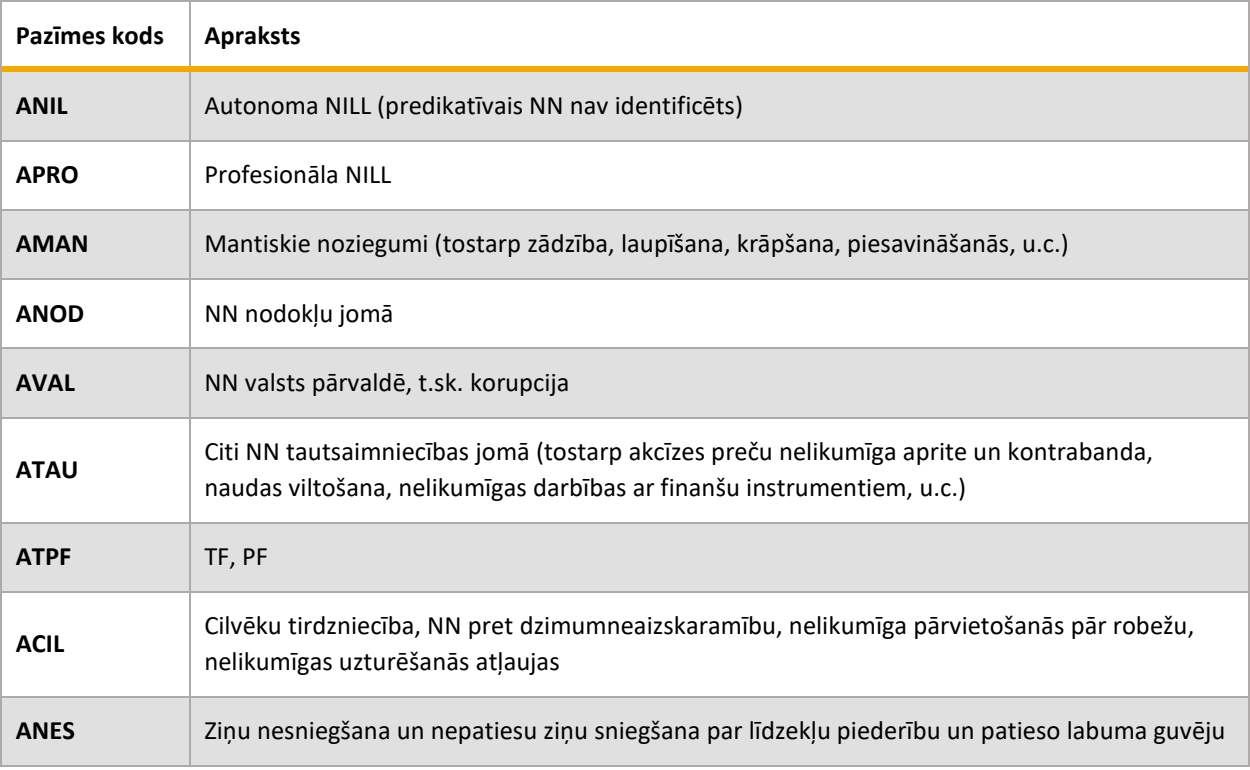

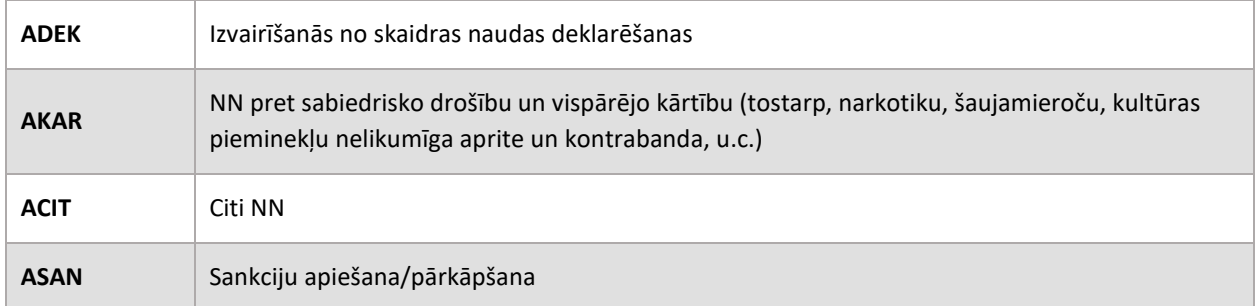

#### 5.1.3 Aizdomīga darījuma vai darbības papildu pazīme ("B" grupa)

<span id="page-48-0"></span>Šīs ir papildu pazīmes, kuras vai nu papildina "A" grupas pazīmes vai tās aizstāj.

Iesniedzot ziņojumu "DRF – Atbilde uz FID pieprasījumu", obligāti jānorāda pazīme "BATB – Informācijas un dokumentu iesniegšana FID", bet "A" grupas pazīmes nav jānorāda.

Gadījumā, ja ziņojums iesniegts par aizdomīgu darījumu nodokļu jomā – papildus jānorāda pazīme "BVID – Informācija sniedzama VID" (šī prasība attiecināma tikai uz Likuma subjektiem).

Gadījumā, ja STR, SAR, STRA, ATL veida ziņojumā ir iekļauta informācija par politiski nozīmīgu personu, jānorāda pazīme "BPEP – Ziņojumā iekļauta politiski nozīmīga persona".

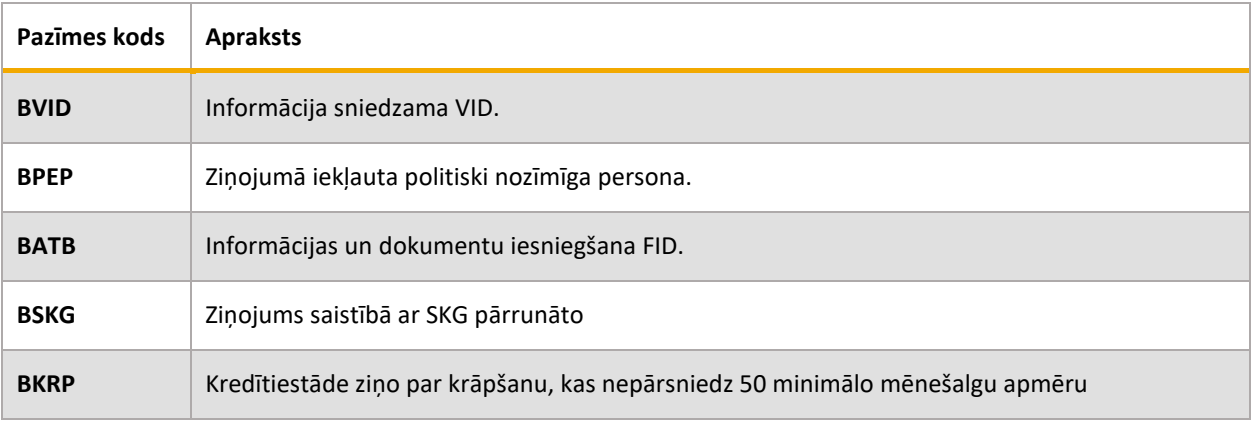

## <span id="page-48-1"></span>5.1.4 Informācijas pieprasījuma pazīme ("C" grupa)

Šīs ir pazīmes, kuras izmanto tiesībaizsardzības iestādes (TAI) un citas iestādes , iesniedzot Finanšu izlūkošanas dienestam informācijas pieprasījumus.

Pazīmes CFIU, CINT, CALL, CURG, CADD izmanto TAI tipa ziņojumos, ar kuriem tiesībaizsardzības iestādes iesniedz pieprasījumu operatīvās darbības procesā vai kriminālprocesā saskaņā ar Likuma 56. panta (1). daļu.

Pazīmi COTH izmanto IRD tipa ziņojumos, ar kuriem informācijas pieprasījumu veic TAI vai citas iestādes, kuras ir tiesīgas Finanšu izlūkošanas dienestam pieprasīt informāciju saskaņā ar Likuma 56. panta (1.<sup>1</sup>)., (2)., (3)., (6). daļu.

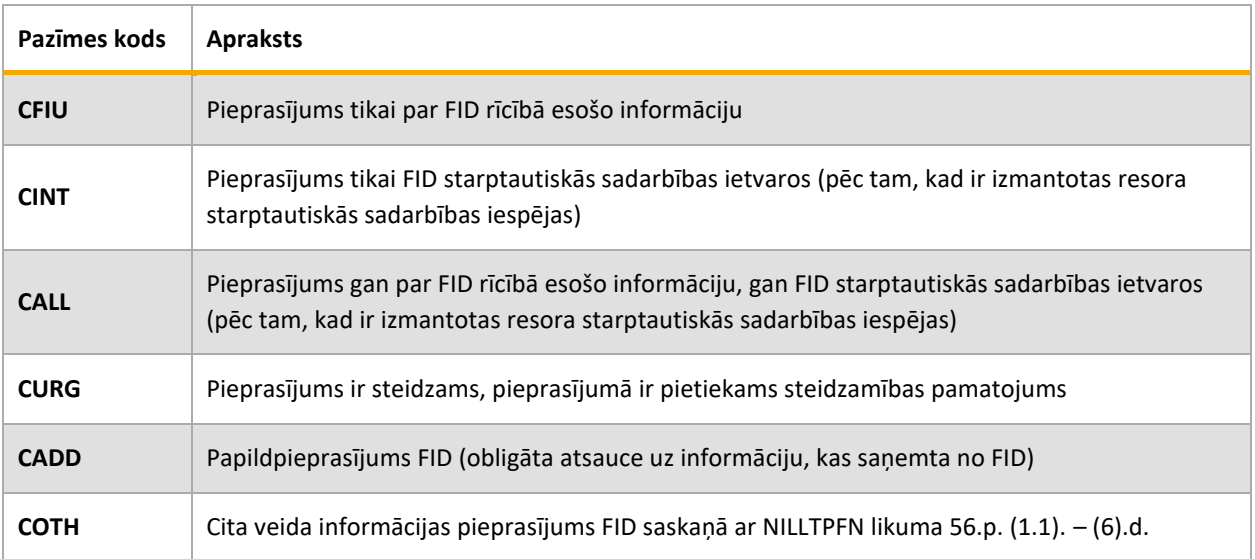

## <span id="page-49-0"></span>5.1.5 Aizdomīga darījuma vai darbības tipoloģijas pazīme ("T" grupa)

Vismaz viena tipoloģijas pazīme jāpievieno ziņojumiem:

- SAR Ziņojums par aizdomīgu darbību vai darbībām
- STR Ziņojums par aizdomīgu darījumu vai darījumiem
- STRA Ziņojums par aizdomīgu darījumu ar atturēšanos
- ATL Papildu darījumu informācija

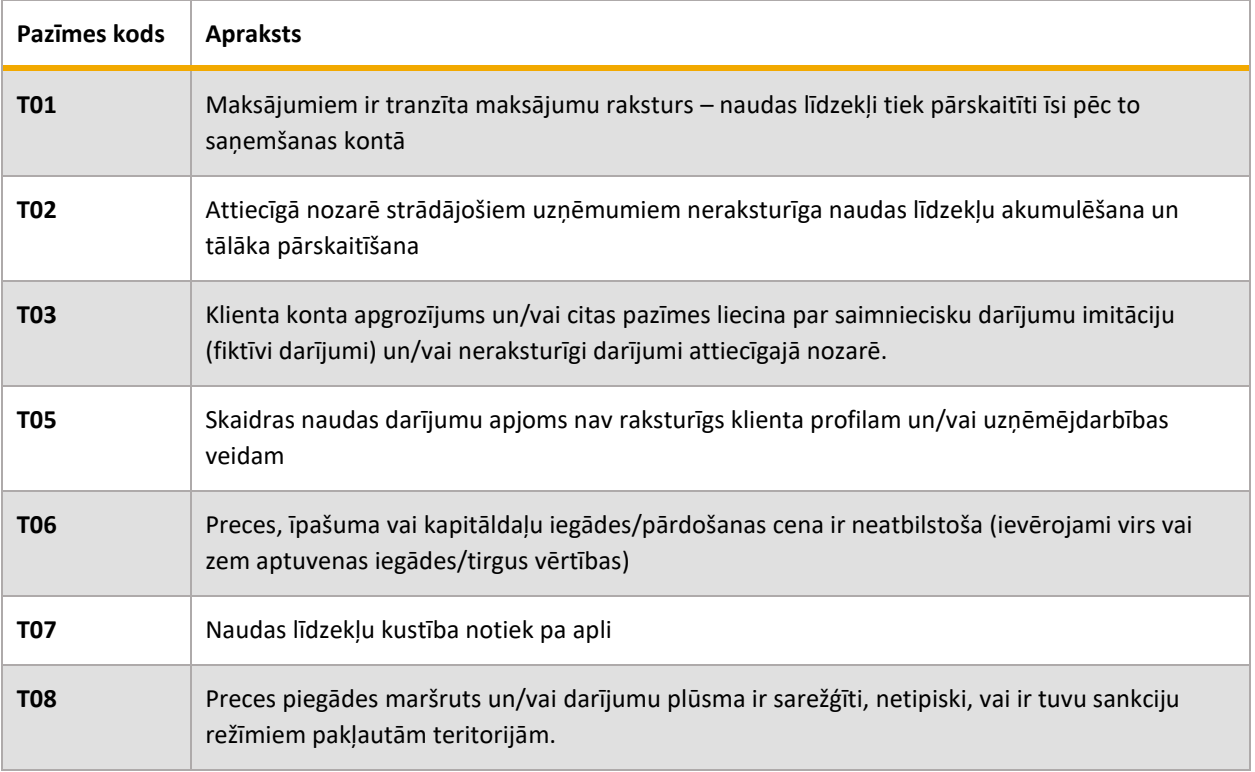

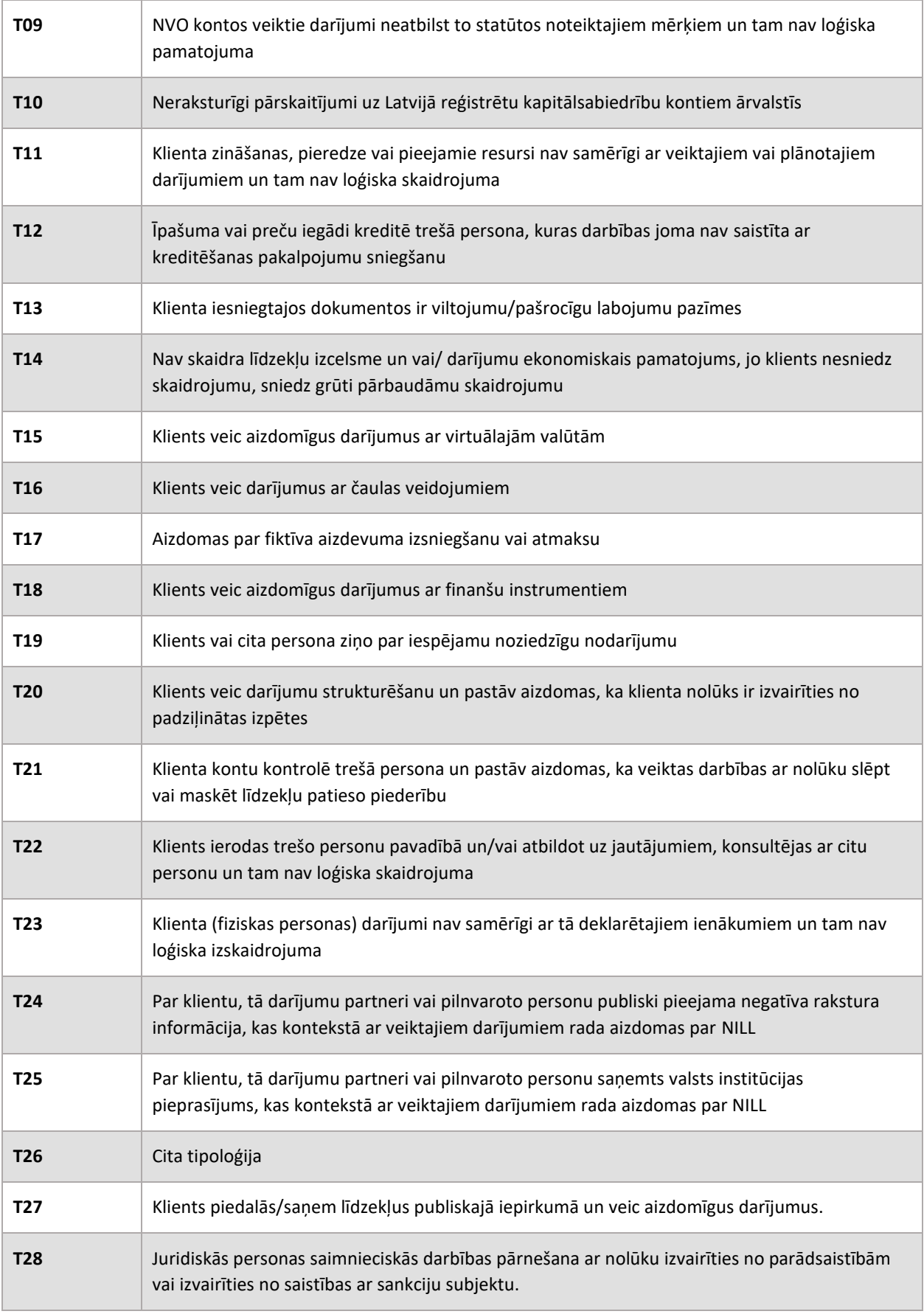

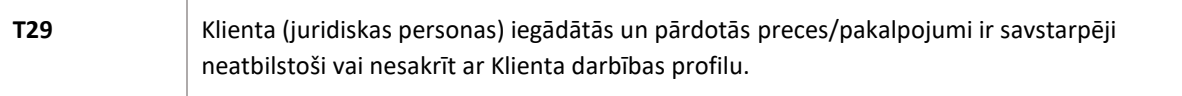